感謝您購買 Sony Ericsson W595 Walkman™ 手機。此一輕 薄的滑蓋手機讓您能與其他人盡情享受音樂。

如需更多手機內容,請登上 [www.sonyericsson.com/fun](http://www.sonyericsson.com/fun) 網站。 現在登上 www.sonvericsson.com/mvphone 淮行註冊, 即可 獲得工具套件、免費網上儲存空間、特別優惠、新聞及參與網 上競賽。

有關產品支援,請登上 [www.sonyericsson.com/support](http://www.sonyericsson.com/support) 網站。

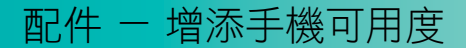

立體聲 Bluetooth™( 藍牙 ) 耳機 HBH-DS205 無線地享受音樂,而不會錯過來電。

# 無線攜帶型擴音器 MBS-200 體驗具動人音質的無線音樂

# Bluetooth™( 藍牙) 音樂接收器 MBR-100 使用立體聲擴音器盡情享受儲存在手機中的音樂

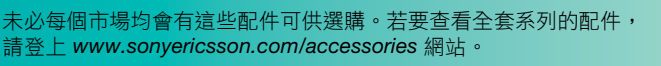

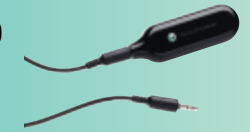

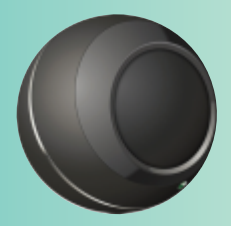

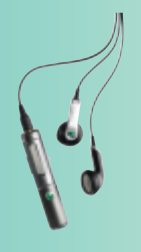

# 目錄

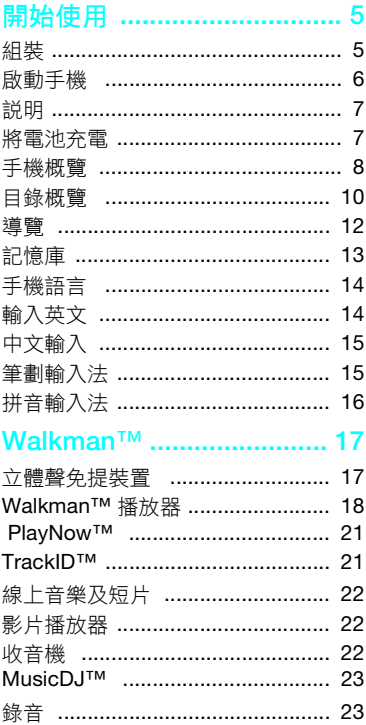

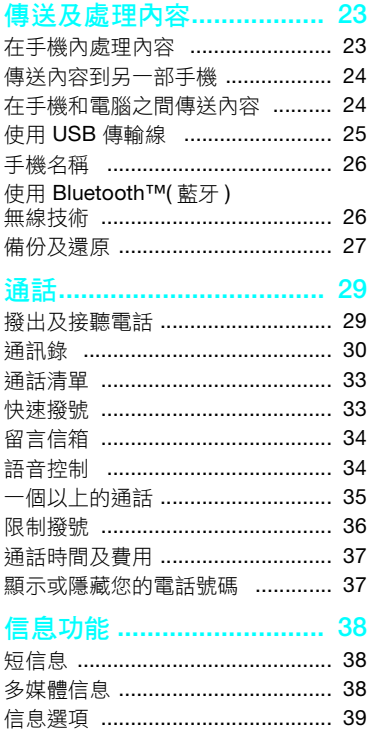

 $\mathbf{1}$ 

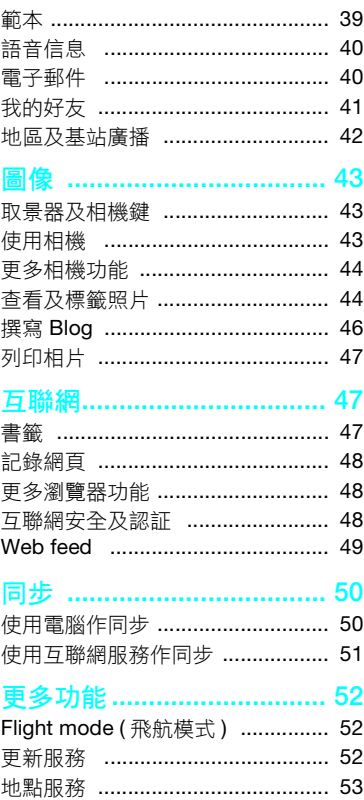

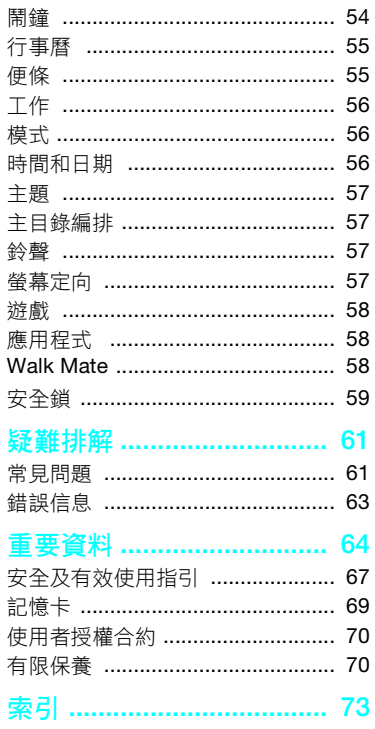

 $\overline{2}$ 

目錄<br>This is the Internet version of the User guide. © Print only for private use.

j

### Sony Ericsson W595

UMTS HSDPA 2100 GSM EDGE 850/900/1800/1900

此用戶指南由 Sony Ericsson Mobile

Communications AB 或其當地的聯屬公司印製,不 包括任何保證。Sony Ericsson Mobile

Communications AB 有權利因印刷上之錯誤、目前資 料上之不正確性,或程式及/或設備上之改良,在任 何時間對此用戶指南作出修改或改良而毋須另行通知。 不過,這些更改將合併於此用戶指南之新版中。

版權所有。

© Sony Ericsson Mobile Communications AB, 2008 出版編號: 1215-6281.1

請注意:

此用戶指南中所提及的部份服務,並非所有網絡都會 支援。這亦適用於 GSM 國際緊急號碼 112。

若您對個別服務是否可以使用存有疑問,請聯絡您的 網絡服務商或服務供應商。

在使用您的手提電話之前,請先閱讀重要資料 一節。 您的手提電話具備下載、儲存及轉移附加內容的能 力,例如鈴聲。而第三方可能有權限制或禁止此等 內容的使用,包括但不局限於適用的版權法例下的 限制。您本人,而非 Sony Ericsson,需要對您從手 提電話下載或轉移的附加內容負完全之責任。在您 使用任何附加內容之前,請先確認您的預期用途已 獲正式許可或在其他情況下已被授權。

Sony Ericsson 並不保證任何附加內容或任何其他第 三方內容之準確性、完整性或質素。在任何情況下, Sony Ericsson 都不會就您不適當地使用附加內容或 其他第三方內容而負上任何責任。

Smart-Fit Rendering 乃由 ACCESS Co., Ltd. 所擁有 的商標或註冊商標。

Bluetooth 乃由 Bluetooth SIG Inc. 所擁有的商標或 註冊商標,而 Sony Ericsson 就任何該些標記的使用 均獲授予使用權。

銀綠色球形標誌、SensMe、PlayNow、MusicDJ、 PhotoDJ、TrackID 及 VideoDJ 乃由 Sony Ericsson Mobile Communications AB 所擁有的商標或註冊 商標。

TrackID™ 乃由 Gracenote Mobile MusicID™ 支援。 Gracenote 及 Gracenote Mobile MusicID 乃由 Gracenote, Inc. 所擁有的商標或註冊商標。

WALKMAN 乃由 Sony Corporation 所擁有的商標或 註冊商標。

Lotus Notes 乃由 International Business Machines Corporation 所擁有的商標或註冊商標。

Sony、Memory Stick Micro™ 及 M2™ 乃由 Sony Corporation 所擁有的商標或註冊商標。

Google™ 及 Google Maps™ 乃由 Google, Inc. 所擁 有的商標或註冊商標。

SyncML 乃由 Open Mobile Alliance LTD. 所擁有的 商標或註冊商標。

Ericsson 乃由 Telefonaktiebolaget LM Ericsson 所 擁有的商標或註冊商標。

Adobe Photoshop Album Starter Edition 乃由 Adobe Systems Incorporated 在美國及 / 或其他國家 / 地區 所擁有的商標或註冊商標。

Microsoft、ActiveSync、Windows、Outlook 及 Vista 乃由 Microsoft Corporation 在美國及 / 或其他 國家 / 地區所擁有的註冊商標或商標。

T9™ 文字輸入法乃由 Tegic Communications 所擁 有的商標或註冊商標。T9™ 文字輸入法乃根據以下 一項或多項領有牌照:美國專利號碼 5,818,437、 5,953,541、5,187,480、5,945,928 及 6,011,554;

加拿大專利號碼 1,331,057;英國專利號碼 2238414B;香港專利號碼 HK0940329;新加坡專 利號碼 51383;歐洲專利號碼 0 842 463(96927260.8) DE/DK、FI、FR、IT、NL、PT、ES、SE、GB; 及世界各地申領中的專利。

本產品受某些 Microsoft 智慧財產權之保護。未經 Microsoft 授予使用權,不得於本產品外使用或散佈 此技術。

內容擁有者使用 Windows Media 數碼權利管理技術 (WMDRM) 以保護其智慧財產權,包括版權。本裝置 使用 WMDRM 軟件以取得受 WMDRM 保護的內容。 若 WMDRM 軟件無法保護內容不受侵害,則內容擁 有者得請求 Microsoft 撤銷軟件使用 WMDRM 播放 或複製受保護內容的功能。撤銷上述權利並不會影 響未受保護之內容。當您下載受保護內容之使用權 時,即代表您同意 Microsoft 得將撤銷清單一併包含 於使用權中。內容擁有者得要求您升級 WMDRM 以 存取其內容。若您拒絕升級,將無法存取需要升級 之內容。

Java 及所有以 Java 為基礎的商標及標誌乃由 Sun Microsystems, Inc. 在美國及其他國家 / 地區所擁有 的商標或註冊商標。

Sun™ Java™ J2ME™ 的使用者授權合約。

對於提供 MPEG-4 Video 解碼程式及 / 或編碼程式 之使用權,應包含下列聲明:本產品依 MPEG-4 視 像專利組合使用權規定,僅供個人和非商業用途用 來 (i) 依 MPEG-4 視像標準 ( 「MPEG-4 video」 ) 編碼視像: 和 / 或 (ii) 將由消費者因個人或非商業活 動用途而編碼的 MPEG-4 視像解碼,和 / 或將取自 有 MPEG LA 使用權視像業者的 MPEG-4 視像解 碼。其他用途皆不得獲得明示或默示之使用權。其 他包括與促銷、內部及商業使用或使用權相關之資 料,可於 MPEG LA, LLC 處取得。請參閱網站 <http://www.mpegla.com>。

依 2.1 與 2.6 條規定所取得使用權所需聲明。做為依 2.1 與 2.6 條規定所取得使用權之附帶條件, 針對自 獲得使用權者處取得 AVC 權利金產品的一方,獲得 使用權者同意提供下列聲明:本產品依 AVC 專利組 合使用權規定,僅供個人和非商業用途用來 (i) 依 AVC 標準 ( 「AVC video」 ) 編碼視像;和 / 或 (ii) 將由消 費者因個人或非商業活動用途而編碼的 AVC 視像解 碼,和 / 或將使用權可提供 AVC 視像之業者的視像 解碼。其他用途皆不得獲得明示或默示之使用權。 其他相關資料可於 MPEG LA, L.L.C. 處取得。請參 閱網站 <http://www.mpegla.com>。

MPEG Layer-3 音訊解碼技術已獲得 Fraunhofer IIS 和 Thomson 之使用權。

限制:軟件乃由 Sun 擁有的機密具版權性資料,而 Sun 及 / 或其授權者保留一切拷貝的所有權。客戶不 應改裝、解編、解組、解碼、抽取或回溯工程軟件。 軟件的全部或部份不能作出租、轉讓或轉授權。 出口規例:本產品,包括包含或隨附於本產品的任

何軟件或技術數據,均須遵守包括美國出口行政法 令及其關連規定與美國財政部外國資產控制管理局 (U.S. Treasury Department's Office of Foreign Assets Control) 主管之美國制裁計畫在內之美國出口管制法 的規定,並可能亦需遵守其他國家的出口或入口規

定。使用者或任何本產品之擁有者同意緊守前述各 項規例,並承認需負獲得出口、轉口或入口本產品 之所需牌照的責任。不限於本產品,並包括所含之 任何軟件,皆不得下載,亦不得出口或轉口 (i) 進入 或到古巴、伊拉克、伊朗、北韓、蘇丹、敘利亞知 其中國家、居所或法人團體 ( 前述清單可能隨時修訂 ) 或任何美國已禁運貨物的國家 / 地區;或 (ii) 給列於 美國財政部的特別指定國家清單中或美國商務部的 禁制令列表中的任何人士或法人團體;或 (iii) 給予任 何其他隨時由美國政府管理的出口禁止清單中包含 的人士或法人團體,清單包括但不限於美國商業部 的禁止人士清單或法人團體清單及美國國務院的防 擴散制裁清單。

限制權利:美國政府的使用、複製或披露需遵守先 前所述技術數據及電腦軟件的權利條例 DFARS 252.227-7013(c) (1) (ii) 及 FAR 52.227-19(c) (2) 當 中適用部份的限制。

在此所提及的其他產品及公司名稱可能為其各自擁 有者的商標。

保留任何未在此明示授予的權利。

注意:Sony Ericsson 提醒用戶自行備份個人信息 數據。

所有圖片僅供功能說明參考,請以實物為準。

## 指示符號

這些符號會在本用戶指南中出現。

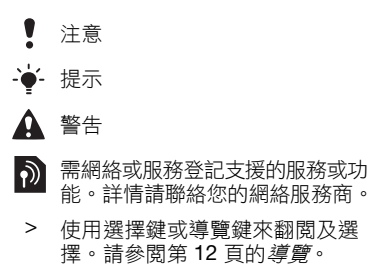

# <span id="page-6-0"></span>開始使用

## <span id="page-6-1"></span>組裝

在開始使用手機之前,您必須先插入 SIM 卡及電池。

插入 SIM 卡

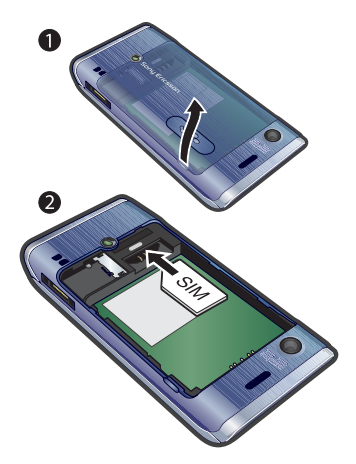

A

- 1 插入電池,有標籤的一面向上且連接端 互相對好。
- 2 將電池蓋推回原位。

插入電池

1 取下電池蓋。

2 將 SIM 卡輕推入卡座內,金色晶片向下。

<span id="page-7-0"></span>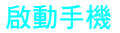

## 啟動手機

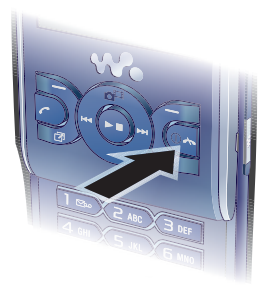

- 1 按住 ①。
- 2 當詢問時,輸入您 SIM 卡的 PIN 碼並 選擇確定。
- 3 選擇語言。
- 4 選擇是以使用設定精靈。
- **,**若您在輸入 PIN 碼時要改正錯誤, 請按(C)。
- 在關閉手機之前,您必須先返回備用狀態。

#### SIM 卡

SIM ( 登記用戶身份記憶體 ) 卡是由您的 網絡服務商提供,當中包含了有關您的 服務登記資料。每次您插入或移除 SIM 卡前,應先關閉您的手機並卸下充電器。

- ● 在將 SIM 卡從手機移除之前, 您可以先將 通訊錄儲存在 SIM 卡中。請參閱第 [32](#page-33-0) 頁 [的將姓名及號碼複製到](#page-33-0) SIM 卡。

#### PIN 碼

您可能需要 PIN 碼 ( 個人識別號碼 ) 來 啟動您手機中的服務及功能。您的 PIN 碼是由網絡服務商提供。除非 PIN 碼的 數字以跟緊急號碼相同的數字開始,例 如 112 或 911,否則每個數字均會以 \* 隱藏。您可以查看及撥出緊急號碼,而 毋須輸入 PIN 碼。

若您連續三次輸入錯誤的 PIN 碼, SIM 卡 會被鎖定。請參閱第 [59](#page-60-1) 頁的 SIM [卡鎖](#page-60-1)。

#### 備用

在您啟動手機並輸入您的 PIN 碼之後, 網 絡服務商的名稱便會顯示。此檢視稱之 為備用狀態。現在您可以使用您的手機。

## <span id="page-8-0"></span>說明

除了本用戶指南外,您還可以在 [www.sonyericsson.com/support](http://www.sonyericsson.com/support) 網站 取得開始使用指南及更多資料。

您的手機中也有說明及資料可供使用。

## 查看提示及竅門

- 1 從備用狀態中,選擇日錄 > 話機設定 > 一般設定欄目 > 設定精靈。
- 2 選擇提示及竅門。

## 查看功能的相關資料

• 翻閱到某個功能並選擇資料 (若可用的 話)。在某些情況下,資料會顯示在選 項下方。

## 查看手機的示範

• 從備用狀態中,選擇目錄 > 娛樂 > 示範 推廣。

## 查看手機狀態

• 從備用狀態中,按音量提高鍵。手機、 記憶庫及電池的資料便會顯示。

## <span id="page-8-1"></span>將電池充電

手機電池在您購買時已部份充電。

將電池充電

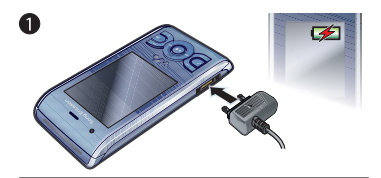

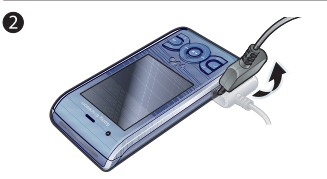

1 將充電器連接至手機。電池完全充電需 要約 2.5 小時的時間。請按一個鍵來查 看螢幕。

2 將插頭輕輕向上推以移除充電器。

在充電時,您仍然可以使用手機。您隨時 可以為電池充電,充電時間約 2.5 小時。 中斷充電並不會損壞電池。

開始使用 7

## <span id="page-9-0"></span>手機概覽

- 聽筒擴音器
- 螢幕
- 選擇鍵
- 通話鍵
- 快捷目錄鍵
- 選擇鍵、Walkman™ 播放器 控制
- 音量鍵
- 8 Walkman™ 鍵
- 結束鍵、開 / 關鍵
- 清除鍵
- 導覽鍵、Walkman™ 播放器 控制
- 靜音鍵

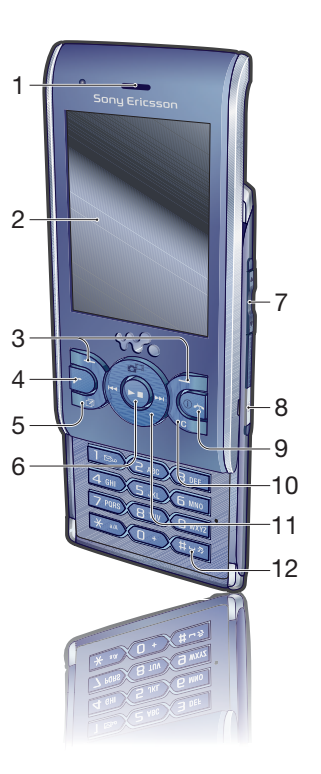

- 相機鏡頭
- 擴音器
- 充電器、免提裝置及 USB 傳 輸線的連接端
- 吊繩固定孔

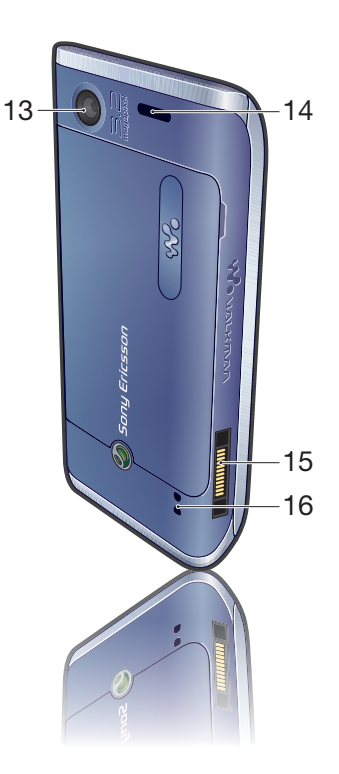

<span id="page-11-0"></span>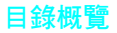

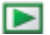

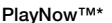

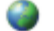

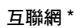

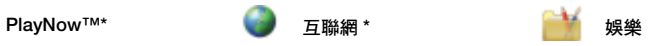

連線服務 \* TrackID™ 地點服務 遊戲 VideoDJ™ PhotoDJ™ MusicDJ™ 遙控 錄音 示範推廣

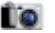

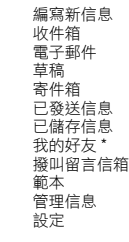

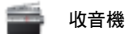

我自己

新聯絡人

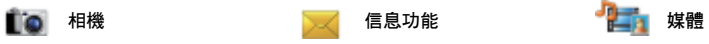

照片 音樂 影片 遊戲 Web feeds 設定

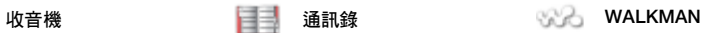

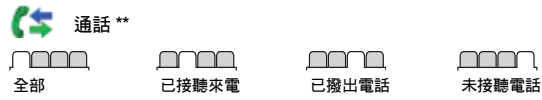

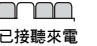

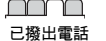

∩∩r

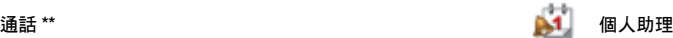

檔案管理員 \*\* 鬧鐘 應用程式 視像電話 行事曆 工作 便條 同步化 倒數計時器 計時器 計算機 密碼備忘錄

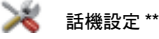

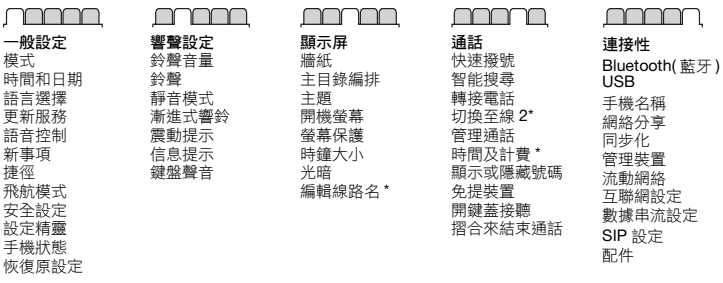

\* 有些目錄需要網絡商、網絡及服務登記支援。

\*\* 您可以使用導覽鍵在子目錄中的各欄目間翻閱。進一步資料,請參閱第 [12](#page-13-0) 頁[的導覽](#page-13-0)。

<span id="page-13-0"></span>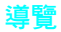

## 手機目錄導覽

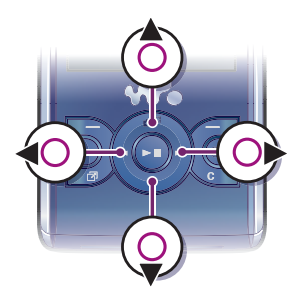

1 從備用狀態中,選擇日錄。 2 使用道覽鍵在日錄問移動。

#### *選擇螢墓卜的動作*

• 按下左、中或右選擇鍵。

### 查看項目的選項

• 潠摆選項來杳看其他選項,例如編輯。

#### 結束功能

• 按 $\bullet$ 。

返回備用狀態

• 按 $\bullet$  。

## 媒體導覽

- 1 從備用狀態中,選擇日錄 > 媒體。
- 2 翻閱到某個目錄項目並按導覽鍵右。
- 3 要返回,請按導覽鍵左。

## 删除項目

• 按 (C) 來刪除項目,例如數字、字母、 圖片及聲音。

#### 欄目

可能有一些欄目可供使用。例如,話機 設定就含有一些欄目。

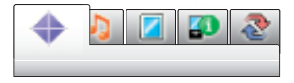

## 在欄目間翻閱

• 按導覽鍵左或導覽鍵右。

#### 捷徑

您可以使用按鍵捷徑,直接進入某個 功能。

#### 使用導覽鍵捷徑

• 從備用狀態中,按 ⑧、⑨、⑩ 或 ⑯ 可 直接進入某個功能。

### *編輯道管鍵捷徑*

- 1 從備用狀態中,選擇日錄 > 話機設定 > 一般設定欄目 > 捷徑。
- 2 翻閱到某個選項並選擇編輯。
- 3 翻閣到一個日錄選項及選擇基徑。

### 主目錄捷徑

目錄的編號由左上角第一個圖示開始, 一直向橫,然後一行接一行。

#### 直接進入主目錄

- 從備用狀態中,選擇目<mark>錄</mark>並按  $\overline{(\top)}$   $\overline{(\overline{9})}$   $\cdot$   $\overline{(\overline{4}a)}$   $\cdot$   $\overline{(\overline{0}+)}$   $\overline{y}$   $\overline{y}$   $\overline{(\overline{4}-3)}$   $\cdot$
- Ţ 主目錄編排必須設定為 請參閱第 [57](#page-58-4) 頁[的更改主目錄編排](#page-58-4)。

#### 快捷目錄

快捷目錄可讓您快速存取:

- 新事項 未接聽電話及新信息。
- 執行中程式 背景中正在執行的應 用程式。
- 我的捷徑 新增您最喜愛的功能, 讓您能快速地存取它們。
- 互聯網 快速存取互聯網。

### 開啟快捷目錄

• 按 $\circledcirc$ .

## <span id="page-14-0"></span>記憶庫

您可以將內容儲存在記憶卡、手機記憶 庫或 SIM 卡中。若已插入記憶卡,圖片 及音樂將儲存在記憶卡中。若未插入記 憶卡或記憶卡已滿,這些項目則會儲存 在手機記憶庫中。信息和通訊錄是儲存 在手機記憶庫中,但您也可選擇儲存在  $SIM + \vdash$ 。

## 記憶卡

您的手機支援 Memory Stick Micro™ (M2™) 記憶卡,可讓您的手機增加更多 儲存空間。它亦可以用作可攜式記憶卡, 與其他相容裝置一起使用。

您可以在記憶卡及手機記憶庫之間移動 內容。請參閱第 [23](#page-24-3) 頁的[在手機內處理](#page-24-3) [內容](#page-24-3)。

您可能需要另外購買一張記憶卡。

#### 插入記憶卡

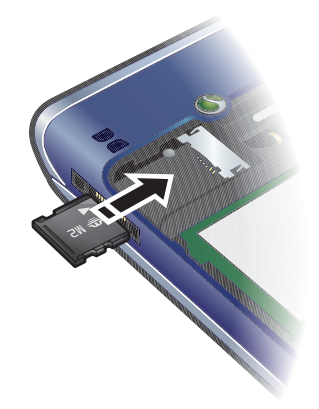

• 開啟插槽蓋並插入記憶卡,金色晶片 朝下。

開始使用 13

## 取出記憶卡

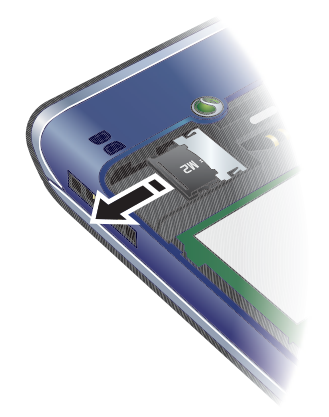

• 開啟插槽蓋並取出記憶卡。

#### 查看記憶卡選項

- 1 從備用狀態中,選擇目錄 > 個人助理 > 檔案管理員 > 記憶卡中欄目。
- 2 選擇選項。

## <span id="page-15-0"></span>手機語言

您可以選擇要在手機中使用的語言。

#### 更改手機語言

- 1 從備用狀態中,選擇目錄 > 話機設定 > 一般設定欄目 > 語言選擇 > 手機語言。
- 2 選擇一個選項。

## <span id="page-15-1"></span>輸入英文

您可以使用多按式文字輸入法或 T9™ 文字輸入法 In 來輸入文字。T9™ 文字 輸入法會使用內置的字典。

## 更改文字輸入法

• 當您輸入文字時,按住 (<del>¥</del>a/A)。

## 在大小寫字母之間切換

• 當您輸入文字時,按 $(x<sub>a/A</sub>)$ 。

## 輸入數字

• 當您輸入文字時,按住 $(0+)$  –  $(9)$ 。

## 輸入句號及逗號

• 當您輸入文字時,按 (1)。

## 輸入符號

- 1 當您輸入文字時,選擇選項 > 新增符號。
- 2 翻閱到某個符號並選擇插入。

## 使用 T9™ 文字輸入法來輸入文字

- 1 例如,從備用狀態中,選擇目錄 > 信息 功能 > 編寫新信息 > 短信息。
- 2 若未顯示 Tgl, 請按住 (\*a/A) 來更改成 T9™ 文字輸入法。
- 3 就算您要輸入的字並非按鍵上的第一個 字母,亦只需要按每個按鍵一次。例如, 若要輸入「Jane」字,請按  $(5)$ 、 $(2)$ 、 (6)、(3)。在查看建議字之前,先編 寫完整的字。
- 4 使用 (6) 或 ⑨ 來查看建議字。
- 5 按 第5 以接受建議字。

## 使用多按式輸入文字

- 1 例如,從備用狀態中,選擇目錄 > 信息功能 > 編寫新信息 > 短信息。
- 2 若顯示 Tgl, 請按住 (\*an) 來更改成多按 式文字輸入法。
- $3 \n *1*$  重複地按 $(2) (9)$ , 直到所需的字 母出現。
- 4 當編寫好某個字時,按 (#-3) 可加上一 個空位。
- △● 多按式文字輸入法只會在您選擇英文字符 為編寫語言時才適用。

#### 將字新增至內置的字典

- 1 當您使用 T9™ 文字輸入法來輸入文字 時,選擇選項 > 串寫文字。
- 2 使用多按式輸入法編寫該字並選擇插入。

## <span id="page-16-0"></span>中文輸入

本流動電話具備輸入中文字的不同輸入 方法:

- 筆劃輸入法
- 拼音輸入法

您可以使用這些方法來輸入中文姓名及 中文短信息等。

當選擇手機語言為簡體中文時,輸入法可 能略有不同。

在各中文輸入方法間切換 在中文編輯模式中,您可以按住 選擇及迅速地切換到另一輸入方法。

#### 一般指導

不論您選擇哪種輸入方法,您的手機具 有一種加速中文字輸入的功能。當您輸 入一個筆劃或拼音字母時,螢幕底部會 顯示一行具有此筆劃的字或相關於此字 母而又最常用的候選行。

若您所要的字並未出現在候選行,按 來展示另一候選行。繼續按 ⑨ 直至您 要的字出現。此外,您可以輸入下一筆 劃或拼音字母,候選行會立即出現新一 套字。要返回上個候選行,按 (6)。要選 擇候選行中一個字,按導覽鍵或按住您 要輸入的字上面之號碼相應的按鍵。

## <span id="page-16-1"></span>筆劃輸入法

一個中文字是由筆劃組成。中文字有 30 多種基本筆劃,歸納成 5 種基本筆 劃種類。每個種類分別由手機鍵盤上 (1) - (5) 其中一個按鍵代表。智慧 鍵 (G), 是當您不清楚使用哪一筆劃時 使用。

#### 筆劃種類

五個筆劃種類在下表分類:

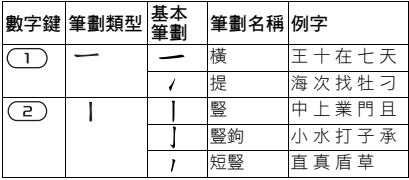

開始使用 15

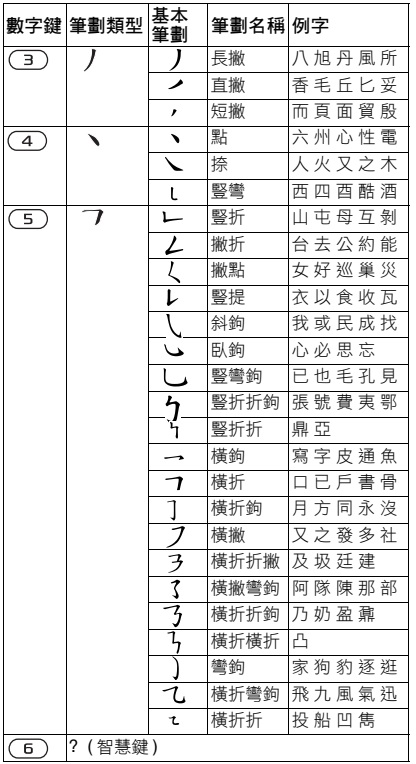

## 部首

部首是組成中文字的基本單位,而部首 本身則由筆劃組成。在輸入所需字的首 兩個筆劃之後,候選行會出現以這筆劃 開頭的候選部首及候選字。

使用部首是輸入複雜字的快速方法。

● 较小而被點框包圍的是部首 ,較大而沒 有點框包圍的是字。

## 例如要輸入 「信息」

- 1 輸入「ノ」、「1」及「ヽ」。
- 2 將游標移動到「信」及按 ⊙。
- 3 將游標移動到 「息」再按 選擇 「息」。

#### 使用智慧鍵的例子

智慧鍵 (6),是用作輸入字時補充不清 楚的筆劃。若您要輸入 「互」,但您只 知道該字的第一及最後一劃為 「一」而  $\hat{F}$ 劃總數為四,輸入 $(T)$ 、 $(F)$ 、 $(F)$ 、 $(F)$ 、 。該字便會出現在候選行。

## <span id="page-17-0"></span>拼音輸入法

按包含所需拼音字母的鍵,手機會根據 國語的發音規則在螢幕作出不同的建議。

以下是鍵盤上拼音字母的分佈圖。

| 數字鍵                     | 拼音字母    |
|-------------------------|---------|
| $\overline{z}$          | abc     |
| $\overline{\mathbf{3}}$ | def     |
| $\overline{a}$          | ghi     |
| G                       | ikl     |
| <b>6</b>                | mno     |
| $\overline{7}$          | pqrs    |
| 8                       | t u ü   |
|                         | w x y z |

● · 在鍵盤上,拼音字母ü 以v 代替。

### 例如要輸入 「信息」

- $1$  按 (g), (4), (6)。
- 2 當 「xin」反白時, 按 <sup>①</sup>或 <sup>2</sup>及選擇 「信」, 然後按 ◉• (若您要輸入任何 其它建議的拼音組合,向上或下翻閱到 您要的組合,然後按 (●))。
- 3 當 「息」反白時,再按 (•) 選擇 「息」。

## 輸入標點、符號及心情符號

在任何中文輸入模式下, 按 (\*a), 查看 標點符號、符號及微笑圖表。使用導覽 鍵作出一個選擇。按 (#->>> 在文字中輸 入一個空位。

# <span id="page-18-0"></span>Walkman™

您可以收聽音樂、發聲書及播客。使用 Sony Ericsson 媒體管理員將內容傳送 到您的手機,或從手機傳送內容。進一 步資料,請參閱第 [24](#page-25-1) 頁的[在手機和電](#page-25-1) [腦之間傳送內容](#page-25-1)。

## 立體聲免提裝

<span id="page-18-1"></span>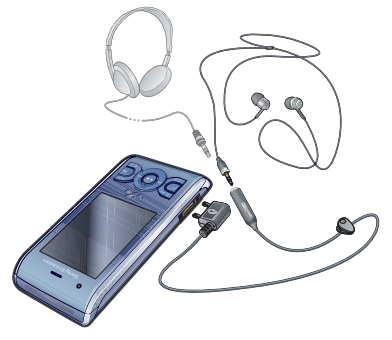

使用免提裝置

• 連接免提裝置。在您接到通話時音樂會 停止,在通話已結束時音樂便會恢復。

Walkman™ **17** 

## <span id="page-19-0"></span>Walkman™ 播放器

### 播放音樂

- 1 從備用狀態中,選擇日錄 > 媒體 > 音樂。
- 2 使用導覽鍵按照種類瀏覽。
- 3 翻閱到一個樂章及選擇播放。

## 停止播放音樂

• 按中央導覽鍵。

## 快速向前及回捲

• 按住 → 或 →

## 在樂章間移動

• 按 或 。

## 將播放器縮到最小

當音樂正在播放時,按 (w.)。

## 返回播放器

 $\bullet$   $\#$   $(\mathbf{W}_{\bullet}) \circ$ 

## 搖動控制 切換樂章

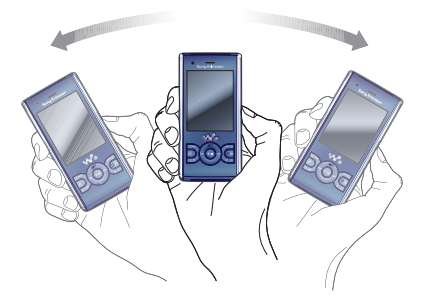

當音樂正在播放時,按住 ( •• )並運用 手腕將手機向右搖動以進入下一首樂章。 要進入上一首樂章,請以相同的動作向 左搖動。

## 18 Walkman™

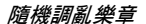

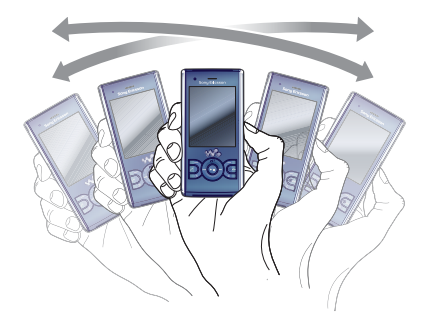

• 當音樂正在播放時,按住 ( •• 並搖動 手機。

更改音量

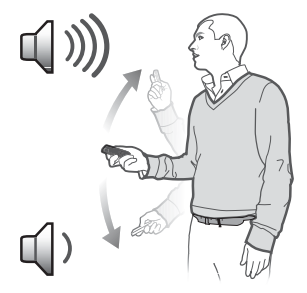

- 當音樂正在播放時,將手機面對您朝上 持握。
- 2 按住 (₩•),並向上彎曲手臂以增加音量。 要降低音量,請以反方向重複此動作。

## 播放清單

您可以建立播放清單來編排音樂。 樂章可以新增至一個以上的播放清單。

刪除播放清單或從播放清單中刪除樂 章時,並不會將樂章從記憶庫中刪除, 只是刪除了樂章的參考而已。

手機建立播放清單可能需要幾分鐘的時間。

#### 建立播放清單

- 1 從備用狀態中,選擇目錄 > 媒體 > 音樂 > 播放清單。
- 2 翻閣到新播放清單及選擇新增。
- 3 輸入名稱並選擇定。
- 4 對於每個您要新增的樂章,翻閱到該樂 章並選擇標記。
- 5 選擇新增以將樂章新增至播放清單中。
- · · 您可以將文件夾新增至播放清單。文件夾 中的全部樂章均會新增至播放清單。

#### 將樂章新增至播放清單

- 1 從備用狀態中,選擇目錄 > 媒體 > 音樂 > 播放清單。
- 2 選擇一個播放清單。
- 3 翻閱到新增音樂及選擇新增。
- 4 對於每個您要新增的樂章,翻閱到該樂 章並選擇標記。
- 5 選擇新增以將樂章新增至播放清單中。

## 從播放清單移除樂章

- 1 從備用狀態中,選擇目錄 > 媒體 > 音樂 > 播放清單。
- 2 選擇一個播放清單。
- 3 翻閣到該樂章並按 (C)。

#### SensMe™

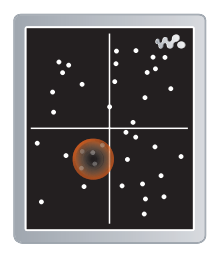

- 有了 SensMe™,您就可以按照情調建 立播放清單。使用 Sony Ericsson 媒體 管理員 分析音樂並傳送到手機,這樣 便會將情調、拍子和琴聲等資料新增至 您的樂章。樂章會在雙軸平面圖上以點 狀呈現。您可以選擇樂章的範圍來建立 播放清單。
- 有關如何分析音樂的資料,請參閱 Sony Ericsson 媒體管理員的線上説明。

20 Walkman™

#### 按照情調建立一個播放清單

- 1 從備用狀態中,選擇目錄 > 媒體 > 音樂。
- 2 翻閱到 SensMe™ 及選擇開啟。
- 3 按 (4)、 (2)、 (4) 或 40 預覽不同的樂章。
- 4 選擇新增並按 (6) 或 y 來選擇樂章的 範圍。
- 5 選擇建立, 在 Walkman™ 播放器中播 放播放清單。
- 6 選擇選項 > 儲存播放清單並輸入一個 名稱,再選擇確定。

#### 發聲書

您可以聆聽使用 Sony Ericsson 媒體管 理員從電腦傳送到手機中的發聲書。

v 可能需要幾分鐘的時間,所傳送的發聲書 才會顯示在可用發聲書的清單中。

#### 存取發聲書

- 從備用狀態中,選擇目錄 > 媒體 > 音樂 > 發聲書。
- -`●'- M4B 以外格式的發聲書及沒有ID3v2 章節 標籤的發聲書可以在樂章文件夾中找到。

# <span id="page-22-0"></span>PlayNow™

您可以連接至 PlayNow™ 以下載鈴聲、 遊戲、音樂、主題和牆紙。您可以先預 覽或試聽內容,再購買及下載到手機中。

如果無法使用 PlayNow™,請參閱 第 [61](#page-62-0) 百的*[疑難排解](#page-62-0)*。

● 此服務並非所有國家 / 地區均可用。

#### 使用 PlayNow™

- 1 從備用狀態中,選擇日錄 > PlayNow™。
- 2 翻閱 PlayNow™ 網站,並依照指示試 聽及購買內容。

## <span id="page-22-1"></span>TrackID™

TrackID™ 是一個音樂辨識服務。當您 透過擴音器或收音機收聽播放的一首樂 章時,可以搜尋該樂章的曲名、藝人及 音樂集名稱。

如果無法使用 TrackID™,請參閱第 [61](#page-62-0) 頁 的[疑難排解](#page-62-0)。

有關收費的資料,請聯絡您的服務供應商。

#### 搜尋樂章資料

- 當您聽到經由擴音器播放的樂章時,從 備用狀態中選擇目錄 > 娛樂 > TrackID™ > 開始。
- 當收音機播放時,選擇選項 > TrackID™ ·
- ·●· 為獲得最*佳結果, 請在安靜的地方使用* TrackID™。

#### Walkman™ 21

## <span id="page-23-0"></span>線上音樂及短片

您可以從互聯網將短片及音樂數據串流 到您的手機來觀看影片及收聽音樂。如 果無法使用互聯網,請參閱第 [61](#page-62-0) 頁的 [疑難排解](#page-62-0)。

## 選擇用於數據串流的數據帳戶

- 1 從備用狀態中,選擇日錄 > 話機設定 > 連接性欄目 > 數據串流設定
	- > 連接使用 :。
- 2 選擇要使用的數據帳戶。
- 3 選擇儲存。

#### 數據串流音樂及短片

- 1 從備用狀態中,選擇目錄 > 互聯網。
- 2 選擇選項 > 進入 > 書籤。
- 3 選擇一個連結作數據串流。

## <span id="page-23-1"></span>影片播放器

#### 播放影片

- 1 從備用狀態中,選擇目錄 > 媒體 > 影片 > 影片。
- 2 翻閱到某個標題並選擇放。

### 停止播放影片

• 按中央選擇鍵。

## <span id="page-23-2"></span>收音機

## 收聽收音機

- 1 將免提裝置連接至手機。
- 2 從備用狀態中,選擇目錄 > 收音機。

#### 22 Walkman™

**This is the Internet version of the User guide. © Print only for private use.**

## 自動搜尋頻道

• 選擇搜尋。

## 手動搜尋頻道

• 按 (6)或 40。

## 更改音量

• 按音量提高鍵或降低鍵。

### 將收音機縮到最小

• 當收音機正在播放時,選擇選項 > 縮到最小。

## 返回收音機

• 從備用狀態中,選擇目錄 > 收音機。

#### 儲存頻道

您可以儲存最多 20 個預設的頻道。

## 儲存頻道

- 1 當找到收音機頻道時,選擇選項 > 儲存。
- 2 翻閣到某個位置並選擇插入。

#### 選擇已儲存的頻道

- 1 選擇選項 > 頻道。
- 2 選擇一個收音機頻道。

#### 在已儲存的頻道間切換

• 按 4 或 4。

## <span id="page-24-0"></span>MusicDJ™

您可以自編及編輯您自己的音樂並用作 鈴聲。手機中有一些具不同特性而預先 編排的聲音可供使用。

#### 製作音樂

- 1 從備用狀態中,選擇目錄 > 娛樂 > MusicDJ™ •
- 2 選擇要插入、複製或貼上音節。
- 3 使用  $\circledast$  (  $\circledast$  ) 或  $\circledast$  在音節間翻閱。 4 選擇選項 > 儲存音樂。

## <span id="page-24-1"></span>錄音

您可以收錄一段語音備忘錄或一個通 話。錄音亦可以設定為鈴聲。

▼ 在一些國家 / 地區或州份, 法律規定在您 收錄通話前,您必須先通知對方。

#### 收錄聲音

• 從備用狀態中,選擇日錄 > 娛樂 > 錄音 > 錄音。

#### 收錄通話

- 1 在通話中,選擇選項 > 收錄。
- 2 選擇儲存儲存收錄。

#### 收聽錄音

- 1 從備用狀態中,選擇目錄 > 個人助理 > 檔案管理員。
- 2 翻閱到音樂及選擇開啟。
- 3 翻閱到一段錄音並選擇播放。

# <span id="page-24-2"></span>傳送及處理內容

您可以傳送及處理如圖片和音樂等內容。

禁止交換受版權保護的材料。 表示受 保護的檔案。

## <span id="page-24-3"></span>在手機內處理內容

您可以使用檔案管理員來處理儲存在手 機記憶庫或記憶卡中的內容。 員中的欄目及圖示會指出內容儲存在哪 裡。如果記憶已滿,請刪除一些內容以 建立可用空間。

#### 查看記憶狀態

- 1 從備用狀態中,選擇目錄 > 個人助理 > 檔案管理員。
- 2 選擇選項 > 記憶狀態。
- 3 選擇記憶卡或手機。

#### 在文件夾中選擇一個以上的項目

- 1 從備用狀態中,選擇目錄 > 個人助理 > 檔案管理員。
- 2 翻閱到某個文件夾並選擇開啟。
- 3 選擇選項 > 標記 > 標記幾個。
- 4 對於每個您要標記的項目,翻閱到該項 目並選擇標記。

傳送及處理內容 23

## <span id="page-25-2"></span>在手機記憶庫及記憶卡之間移動項目

- 1 從備用狀態中,選擇日錄 > 個人助理 > 檔案管理員。
- 2 尋找項目並選擇選項 > 管理檔案 > 移動。
- 3 選擇記憶卡或手機。
- 4 翻閱到某個文件夾並選擇開啟。
- 5 選擇貼上。

### 查看內容的相關資料

- 1 從備用狀態中,選擇目錄 > 個人助理 > 檔案管理員。
- 2 尋找項目並選擇選項 > 資料。

## <span id="page-25-0"></span>傳送內容到另一部手機

例如,您可以在信息內或使用 Bluetooth™( 藍牙 ) 無線技術傳送內容。

#### 傳送內容

- 1 翻閱到一個項目及選擇選項 > 發送。
- 2 選擇傳送方法。
- 請確定接收的裝置支援您所選擇的傳送 方法。

## <span id="page-25-1"></span>在手機和電腦之間傳送內容

您可以使用 Sony Ericsson 媒體管理員 在手機和電腦間傳送內容。

Sony Ericsson 媒體管理員軟件包含在手 機附帶的光碟中,並且可以從 [www.sonyericsson.com/support](http://www.sonyericsson.com/support) 網站上 下載。

當您從電腦移動或複製內容到手機時, 無法辨識的內容將會儲存在檔案管理員 內的其他文件夾中。

## 作業系統需求

您需要這些作業系統其中之一,才能使 用光碟中包含的軟件:

- Microsoft® Windows Vista<sup>™</sup> (32 位元 及 64 位元版:Ultimate、Enterprise、 Business、Home Premium 或 Home Basic)
- Microsoft® Windows XP (Pro 或 Home), Service Pack 2 或更新版本

## 安裝 Sony Ericsson 媒體管理員

- 1 啟動您的電腦並插入光碟。光碟會自動 開始,而安裝視窗便會開啟。
- 2 選擇一種語言並點擊*確定*。
- 3 點擊安裝 Sony Ericsson 媒體管理員 並依照指示進行。

#### 使用 Sony Ericsson 媒體管理員傳送 內容

- 檔案傳送時切勿從手機或電腦移除 USB 傳 輸線,因為這樣可能會損壞手機記憶庫。
- 1 使用手機支援的 USB 傳輸線,將手機 連接到電腦。
- 2 電腦: 開始 / 程式集 /Sony Ericsson/ 媒體管理員。
- 3 手機:選擇媒體傳送。
- 4 電腦: 等候直到手機出現在 Sony Ericsson 媒體管理員 中。

- 5 在 Sony Ericsson 媒體管理員中, 在手 機和電腦之間移動檔案。
- 6 要安全地中斷 USB 傳輸線連接,右擊 Windows 檔案總管 中的卸除式磁碟圖 示並選擇退出。
- · · 有關傳送音樂的詳細資料,請參閱媒體管 理員的說明。點擊 Sony Ericsson 媒體管 理昌視窗右上角的?。您亦可以登上 [www.sonyericsson.com/support](http://www.sonyericsson.com/support) 網站閱 讀開始使用指南。

## <span id="page-26-0"></span>使用 USB 傳輸線

您可以使用 USB 傳輸線將手機連接至 電腦,以作同步、傳送及備份手機內容, 並將手機用作數據機。進一步資料,請 登上 [www.sonyericsson.com/support](http://www.sonyericsson.com/support)  網站閱讀開始使用指南。

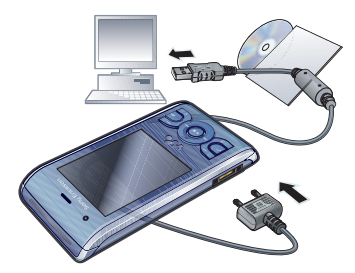

#### 在使用 USB 傳輸線之前

- 請參閱第 [24](#page-25-2) 頁的[作業系統需求](#page-25-2)。
- . 請只使用您的手機所支援的 USB 傳輸 線。檔案傳送時切勿從手機或電腦移除 USB 傳輸線,因為這樣可能會損壞手機 記憶庫。

#### 安全地中斷 USB 傳輸線的連接

- 1 右擊 Windows *檔案總管*中的卸除式磁 碟圖示。
- 2 選擇退出。
- 3 當手機內顯示可以安全地中斷 USB 傳 輸線的信息時,您就可以中斷 USB 傳 輸線。
- 如果您已在電腦上格式化手機磁碟機,請 勿立即複製檔案。在這種情形下,請先移 除 USB 傳輸線並重新啟動手機。

## 拖曳及放下內容

您可以使用 Microsoft Windows 檔案總 管,在您的手機記憶庫與電腦之間拖曳 及放下內容。

## 拖曳及放下內容

- 1 使用 USB 傳輸線,將手機連接到電腦。
- 2 手機:選擇媒體傳送。
- 3 電腦:等候直到您的手機記憶庫在 Windows 檔案總管 中顯示成外置磁碟。
- 4 在手機及電腦之間拖曳及放下所選擇的 檔案。

## <span id="page-27-0"></span>手機名稱

您可以為您的手機輸入向其他裝置顯示 的名稱,例如在使用 Bluetooth™( 藍牙 ) 無線技術時。

#### 輸入手機名稱

- 1 從備用狀態中,選擇日錄 > 話機設定 > 連接性欄目 > 手機名稱。
- 2 輸入手機名稱並選擇<mark>確定</mark>。

## <span id="page-27-1"></span>使用 Bluetooth™( 藍牙 ) 無線 技術

Bluetooth( 藍牙 ) 功能可讓您無線地連 接其他 Bluetooth( 藍牙 ) 裝置。例如, 您可以:

- 連接到免提裝置。
- 同時連接到幾個裝置。
- 連接到電腦及存取互聯網。
- 交換項目。
- 玩多個玩家遊戲。
- ·● 维行 Bluetooth( 藍牙) 通訊時, 建議範圍  $\pm$  10  $\#$  (33 呎) 內, 且兩者之間沒有固 體物件存在。

在使用 Bluetooth( 藍牙 ) 無線技術之前 您必須啟動 Bluetooth( 藍牙 ) 功能來跟 其他裝置聯繫。您可能亦需要將您的手 機與其他 Bluetooth( 藍牙 ) 裝置配對。

## 啟動 Bluetooth( 藍牙 ) 功能

- 從備用狀態中,選擇目錄 > 話機設定 > 連接性欄目 > Bluetooth( 藍牙 ) > 啟動。
- 請確定您想要與手機配對的裝置已啟動
- Bluetooth( 藍牙) 功能, 並且 Bluetooth ( 藍牙 ) 顯示 / 隱藏手機已設定為開啟。

#### 將手機與裝置配對

- 1 從備用狀態中,選擇日錄 > 話機設定 > 連接性欄目 > Bluetooth( 藍牙 ) > 我的裝置。
- 2 翻閱到新裝置並選擇新增來搜尋可用的 裝置。
- 3 選擇一部裝置。
- 4 若需要時,輸入開啟碼。

### 允許與手機的連接

- 1 從備用狀態中,選擇日錄 > 話機設定 > 連接性欄目 > Bluetooth( 藍牙 ) > 我的裝置。
- 2 從清單中選擇一個裝置。
- 3 選擇選項 > 允許連接。
- 4 選擇經常詢問或經常允許。
- 1 這只適用於需要存取安全服務的裝置。

#### 第一次將手機與 Bluetooth( 藍牙 ) 免提 裝置配對

- 1 從備用狀態中,選擇日錄 > 話機設定 > 連接性欄目 > Bluetooth( 藍牙 ) > 免提裝置。
- 2 選擇一部裝置。
- 3 若需要時,輸入開啟碼。

#### 省電模式

您可以使用省電模式功能來節省電池的 電量。在省電模式下,您只能夠與一部 Bluetooth( 藍牙) 裝置連接。若您想要 同時與一部以上的 Bluetooth( 藍牙 ) 裝 置連接,必須先將此功能關閉。

### 啟動省電模式

• 從備用狀態中,選擇目錄 > 話機設定 > 連接性欄目 > Bluetooth( 藍牙 ) > 省電模式 > 啟動。

#### 在手機及 Bluetooth( 藍牙 ) 免提裝置之 間傳送聲音

您可以使用手機按鍵或免提裝置鍵,在 手機及 Bluetooth( 藍牙) 免提裝置之間 傳送聲音。

## 傳送聲音

- 1 從備用狀態中,選擇日錄 > 話機設定 > 連接性欄目 > Bluetooth( 藍牙 ) > 免提裝置 > 來電。
- 2 選擇一個選項。手機中會將聲音傳送到 手機。免提進行中會將聲音傳送到免提 裝置。

### 在通話中傳送聲音

- 1 在通話中,選擇聲音。
- 2 從清單中選擇。

## <span id="page-28-0"></span>備份及還原

您可以使用 Sony Ericsson PC Suite 和 Sony Ericsson 媒體管理員將手機的內 容備份到電腦中。使用 Sony Ericsson PC Suite 時,您可以備份及還原通訊 錄、行事曆、工作、便條及書籤。使用 Sony Ericsson 媒體管理員時,您可以 備份及還原如音樂、圖片和短片等內容。

在備份及還原之前,您必須安裝 **Sony Ericsson PC Suite 和 Sony Ericsson** 媒體管理員。

● 請務必在手機升級之前進行備份,因為升 級程序會清除使用者的內容。

#### 使用 Sony Ericsson PC Suite 建立備份

- 1 雷腦: 從*開始 | 程式集* / Sony Ericsson/ PC Suite 啟動 Sony Ericsson PC Suite。
- 2 依照 Sony Ericsson PC Suite 內連接方 式的指示進行。
- 3 手機:選擇手機模式。
- 4 雷腦: 淮入 Sony Ericsson PC Suite 內 的備份及還原區段,並建立備份。
- Sony Ericsson PC Suite 將會在還原程序 期間覆寫所有的手機內容。如果中斷程序 可能會損害您的手機。

傳送及處理內容 27

#### 使用 Sony Ericsson PC Suite 還原手 機內容

- 1 雷腦:從*開始 | 程式集* / Sonv Ericsson/ **PC Suite 卧動 Sony Fricsson PC Suite**。
- 2 依照 Sony Ericsson PC Suite 內連接方 式的指示進行。
- 3 手機:選擇手機模式。

電腦:進入 Sony Ericsson PC Suite 內 的備份及還原區段,並還原您的手機。

#### 使用 Sony Ericsson 媒體管理員建立 備份

- 1 使用 USB 傳輸線,將手機連接到電腦。
- 您也可以使用 Bluetooth( 藍牙) 將手機連 接到電腦。
- 2 手機: 選擇媒體傳送模式。
- 3 電腦: 從*開始 | 程式集* / Sony Ericsson/ 媒體管理員 啟動 Sony Ericsson 媒體管 理員。
- 4 進入 Sony Ericsson 媒體管理員 內的備 份區段。
- 5 選擇您想要備份的檔案,並建立備份。
- Sony Ericsson 媒體管理員將會比較手機 內容和電腦備份的內容,然後將手機內遺 失的檔案還原。如果中斷程序可能會損害 您的手機。

#### 使用 Sony Ericsson 媒體管理員還原手 機內容

- 1 將手機連接到電腦。
- 2 手機:選擇媒體傳送模式。
- 3 雷腦: 從*開始 | 程式集* / Sony Ericsson/ 媒體管理員 啟動 Sony Ericsson 媒體管 理員。
- 4 進入 Sony Ericsson 媒體管理員 內的備 份區段。
- 5 選擇您想要還原的檔案,將這些檔案 還原。
- 1 有關在 Sony Ericsson 媒體管理員內備份 和還原的進一步資料,請登上 [www.sonyericsson.com/support](http://www.sonyericsson.com/support) 網站參 閱 Sony Ericsson 媒體管理員的開始使用 指南。

# <span id="page-30-0"></span>通話

<span id="page-30-1"></span>撥出及接聽電話

您需要啟動您的手機並在網絡範圍內。

## 撥出電話

- 1 從備用狀態中,輸入電話號碼 (適用時, 連同國際國家 / 地區碼及區域碼 )。
- $2 \#$
- · 6- 您可以從您的通訊錄及通話清單中撥出號 碼。請參閱第 [30](#page-31-0) 頁[的通訊錄](#page-31-0)及第 [33](#page-34-0) 頁 [的通話清單](#page-34-0)。您亦可以使用您的語音來 撥出電話。請參閱第 [34](#page-35-1) 頁[的語音控制](#page-35-1)。

## 結束通話

• 按  $\bullet$  。

撥出國際電話

- 1 從備用狀態中, 按住 (ロ+) 直到「+」 號出現。
- 2 輸入國家 / 地區碼、區域碼 ( 毋須頭一 個零字 ) 及電話號碼。
- $3 \#$

## 重撥號碼

- 當出現重撥?時, 選擇是。
- 等候時,請勿將您的手機貼近耳朵。電話 接通時,手機會發出音量很大的信號聲。

接聽來電 • 按 $\bullet$  • 拒絕來電  $\bullet$   $\circ$   $\bullet$ 

## 在通話中更改聽筒擴音器音量

• 按音量提高鍵或降低鍵。

## 在通話中將話筒靜音

- $1$  按住 $\overline{C}$ 。
- 2 再次按住 (C) 來恢復。

## 在通話中開啟擴音器

• 選擇開擴音。

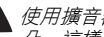

使用擴音器時,請勿將手機貼近您的耳 *朵,這樣做可能會損害您的聽力。* 

## 從備用狀態中查看未接聽電話

• 按 2 來開啟通話清單。

#### 網絡

您的手機會自動在 GSM 和 3G (UMTS) 網絡之間切換,視可用性而定。有些網 絡服務商可讓您手動切換網絡。

## 手動切換網絡

- 1 從備用狀態中,選擇日錄 > 話機設定 > 連接性欄目 > 流動網絡 > GSM/3G 網絡。
- 2 選擇一個選項。

通話 29

#### 緊急通話

您的手機支援國際緊急號碼,例如 112 及 911。若在網絡範圍內,無論是否有 插入 SIM 卡,都可以使用這些號碼在 任何國家 / 地區正常撥出緊急通話。

1 在某些國家 / 地區,可能會使用其他緊急 號碼。您的網絡服務商可能因此在 SIM 卡內儲存了額外的當地緊急號碼。

#### 撥出緊急通話

• 從備用狀態中,輸入 112 ( 國際緊急號 碼) 並按 2.

#### 查看當地的緊急號碼

- 1 從備用狀態中,選擇日錄 > 通訊錄。
- 2 翻閱到新聯絡人並選擇選項 > 特別號碼 > 緊急號碼。

#### 視像電話

通話中您可以在螢幕上見到對方。雙方 都需要支援 3G (UMTS) 服務的服務登記, 並需要身處於 3G (UMTS) 網絡的範圍 內。當顯示 3G 時,表示 3G (UMTS) 服務可供使用。

#### 撥出視像電話

- 1 從備用狀態中,輸入電話號碼 (滴用 時,連同國際國家 / 地區碼及區域碼 )。
- 2 選擇選項 > 撥出視像電話。

#### 在撥出的視像上使用縮放

• 按 4 或  $\circ$ 

#### 查看視像電話的選項

在通話中,選擇選項。

#### <span id="page-31-0"></span>通訊錄

您可以將姓名、電話號碼及個人資料儲 存在通訊錄中。資料可以儲存在手機記 憶庫或 SIM 卡中。

**Solary Exits Sony Ericsson PC Suite** 作通 訊錄的同步。

#### 預設通訊錄

您可以選擇要預設顯示哪個通訊錄資 料。若您選擇手機通訊錄作為預設,您 的通訊錄會顯示全部儲存在<del>通</del>訊錄中的 資料。若您選擇 SIM 卡通訊錄作為預 設,您的通訊錄會顯示儲存在 SIM 卡 中的姓名及號碼。

#### 選擇預設通訊錄

- 1 從備用狀態中,選擇目錄 > 通訊錄。
- 2 翻閣到新聯絡人並選擇選項 > 進階 > 預設通訊錄。
- 3 選擇一個選項。

#### 手機通訊錄

手機通訊錄可以包含姓名、電話號碼及 個人資料。這些資料會儲存在手機記憶 庫中。

### 新增手機聯絡人

- 1 從備用狀態中,選擇日錄 > 通訊錄。
- 2 翻閱到新聯絡人及選擇新增。
- 3 輸入姓名並選擇確定。
- 4 翻閱到新號碼 : 及選擇新增。
- 5 輸入號碼並選擇確定。
- 6 選擇某個號碼選項。
- 7 在欄目間翻閱並將資料新增到各個欄位。
- 8 選擇儲存。

#### 撥號一個手機聯絡人

### 當選擇了中文作為手機語言

#### 撥號以中文字寫的聯絡人

- 1 從備用狀態中,選擇日錄 > 通訊錄。按 住(#-3)切換搜尋語言至中文。然後輸 入您要撥號聯絡人的前幾個或全部筆劃 (不超過 10 個筆劃)。
- 2 當該聯絡人反白時,按 4 或 (4) 選擇其 中一個號碼及按 2 或 > 選項
	- > 撥出視像電話。

## 撥號以英文字寫的聯絡人

- 1 從備用狀態中,選擇日錄 > 通訊錄。按 住(#-3) 切換搜尋語言至英文。然後輸 入您要撥號聯絡人的前幾個或全部字母 (不超過 10 個字母)。
- 2 當該聯絡人反白時,按 ? 或 (6) 選擇其 中一個號碼及按 ● 或 > 選項
	- > 撥出視像電話。

### 當選擇了英文作為手機語言

#### 撥號以中文字寫的聯絡人

- 1 從備用狀態中,選擇日錄 > 涌訊錄。翻 閱到您要撥號的聯絡人。
- 2 當該聯絡人反白時, 按 ? 或 ( ) 選擇其 中一個號碼及按 ● 或 > 選項 > 撥出視像電話。

#### 撥號以英文字寫的聯絡人

- 1 從備用狀態中,選擇日錄 > 通訊錄。翻 閱到或輸入您要撥號聯絡人的前幾個或 全部字母 (不超過 10 個字母)。
- 2 當該聯絡人反白時,按 4 或 (6 選擇其 中一個號碼及按 ● 或 > 選項 > 撥出視像電話。

#### 直接進入聯絡人清單

• 從備用狀態中, 按住  $(2) - (9)$ 。

#### 使用智能搜尋撥號

- 1 從備用狀態中按 (0+) (9),輸入數 字的次序 ( 最少兩碼 )。符合該數字次序 或對應字母的所有項目會顯示在清單中。
- $2$  翻閱到某個聯絡人或電話號碼並按  $\bigcirc$ .

#### 啟動或關閉智能搜尋

- 1 從備用狀態中,選擇日錄 > 話機設定 > 通話欄目 > 智能搜尋。
- 2 選擇一個選項。

**This is the Internet version of the User guide. © Print only for private use.**

通話 31

### <span id="page-33-0"></span>編輯聯絡人

#### 將資料新增至手機聯絡人

- 1 從備用狀態中,選擇日錄 > 涌訊錄。
- 2 翻閱到某個聯絡人並選擇選項 > 編輯聯絡人。
- 3 在各欄目間翻閣並選擇新增或編輯。
- 4 選擇選項及要新增或編輯的項目。
- 5 選擇儲存。
- · 音· 若您的服務登記支援來電顯示 (CLI) 服務, 您可以為聯絡人指定個人鈴聲及圖片。

## 將姓名及號碼複製到手機通訊錄

- 1 從備用狀態中,選擇目錄 > 通訊錄。
- 2 翻閲到新聯絡人並選擇選項 > 進階 > 從 SIM 卡複製。
- 3 選擇一個選項。

#### 將姓名及號碼複製到 SIM 卡

- 1 從備用狀態中,選擇目錄 > 通訊錄。
- 2 翻閣到新聯絡人並選擇選項 > 進階 > 複製到 SIM 卡。
- 3 選擇一個選項。
- $\bullet$ 當您將全部的聯絡人從手機複製到 SIM 卡時,所有 SIM 卡中現有的資料均會被 取代。

#### 自動將姓名及電話號碼儲存在 SIM 卡

- 1 從備用狀態中,選擇目錄 > 通訊錄。
- 2 翻閱到新聯絡人並選擇選項 > 進階 > 自動儲存到 SIM 卡。
- 3 選擇一個選項。

## SIM 卡通訊錄

SIM 卡通訊錄只能包含姓名及號碼。這 些資料會儲存在 SIM 卡中。

#### 新增 SIM 卡聯絡人

- 1 從備用狀態中,選擇日錄 > 通訊錄。
- 2 翻閱到新聯絡人及選擇新增。
- 3 輸入姓名並選擇確定。
- 4 輸入號碼並選擇確定。
- 5 選擇號碼選項並新增更多資料 ( 若可以 的話 )。
- 6 選擇儲存。

### 撥號 SIM 卡聯絡人

- 1 從備用狀態中,選擇日錄 > 涌訊錄。
- 2 翻閱到某個聯絡人並按 •

## 刪除聯絡人

## 刪除全部聯絡人

- 1 從備用狀態中,選擇目錄 > 通訊錄。
- 2 翻閱到新聯絡人並選擇選項 > 進階 > 刪除全部聯絡人。
- 3 選擇一個選項。

### 聯絡人記憶狀態

您可以在手機或 SIM 卡中儲存的聯絡 人數量需視乎可用的記憶空間而定。

## 查看聯絡人記憶狀態

- 1 從備用狀態中,選擇日錄 > 通訊錄。
- 2 翻閣到新聯絡人並選擇選項 > 進階 > 記憶狀態。

本人

您可以輸入關於您自己的資料及進行一 些操作,例如發送您的名片。

#### 輸入我自己的資料

- 1 從備用狀態中,選擇日錄 > 通訊錄。
- 2 翻閱到我自己及選擇開啟。
- 3 翻閱到一個選項及編輯資料。
- 4 選擇儲存。

## 新增您自己的名片

- 1 從備用狀態中,選擇日錄 > 通訊錄。
- 2 翻閱到我自己及選擇開啟。
- 3 翻閣到我的聯絡人資料並選擇新增 > 製作新名片。
- 4 在欄目間翻閱並將資料新增到各個欄位。
- 5 輸入資料並選擇信存。

#### 組群

您可以從手機通訊錄建立一組電話號碼 及用來發送信息的電子郵件地址。請參 閱第 [38](#page-39-0) 頁的[信息功能](#page-39-0)。當您建立接聽 清單時,您亦可以使用組群 ( 連帶電話 號碼 )。請參閱第 [36](#page-37-1) 頁的[接聽來電](#page-37-1)。

#### 建立一組號碼及電子郵件地址

- 1 從備用狀態中,選擇日錄 > 通訊錄。
- 2 翻閱到新聯絡人並選擇選項 > 組群。
- 3 翻閱到新組群及選擇新增。
- 4 輸入該組群的名稱並選擇繼續。
- 5 翻閱到新增及選擇新增。
- 6 對於您要標記的每個聯絡人電話號碼或 電子郵件地址,翻閱到該項目並選擇 標記。
- 7 選擇繼續 > 完成。

## <span id="page-34-0"></span>通話清單

您可以查看最近通話的相關資料。

#### 從通話清單中撥出號碼

- 1 從備用狀態中,按 並翻閱到某個 欄目。
- 2 翻閱到某個姓名或號碼並按 ●●

#### 將通話清單號碼新增至通訊錄

- 1 從備用狀態中,按 2 並翻閱到某個 欄目。
- 2 翻閱到該號碼並選擇儲存。
- 3 選擇新聯絡人來建立新聯絡人,或選擇 現有的聯絡人並將號碼新增至該聯絡人。

## <span id="page-34-1"></span>快速撥號

快速撥號可讓您選擇 9 個可快速撥號的 聯絡人。這些聯絡人可以儲存在位置 1 至 9。

#### 將聯絡人新增至快速撥號號碼

- 1 從備用狀能中,選擇日錄 > 涌訊錄。
- 2 翻閱到新聯絡人並選擇選項 > 快速 撥號。
- 3 翻閱到某個位置號碼並選擇新增。
- 4 選擇一個聯絡人。

通話 33

快速撥號

• 在備用狀態中,輸入位置號碼並按  $\bullet$ 

## <span id="page-35-0"></span>留言信箱

若您的服務登記包括接聽服務,在您不 能接聽來電時,來電者可以留下留言信 箱信息。

#### 輸入您的留言信箱號碼

- 1 從備用狀態中,選擇日錄 > 信息功能 > 設定 > 留言信箱號碼。
- 2 輸入號碼並選擇確定。

#### 撥叫您的留言信箱服務

• 從備用狀態中,按住 $($ T $)$ 。

#### <span id="page-35-1"></span>語音控制

建立語音指令,您便可以:

- 語音撥號 講出某人的姓名便可致 電給他
- 在您使用免提裝置時接聽及拒絕來電

#### 收錄用於語音撥號的語音指令

- 1 從備用狀態中,選擇日錄 > 話機設定 > 一般設定欄目 > 語音控制 > 語音撥號 > 啟動。
- 2 選擇是 > 新語音指令,並選擇某個聯絡 人。若該聯絡人有一個以上的號碼,請 選擇要新增語音指令的號碼。
- 3 收錄語音指令,例如 「John 的手機」。
- 4 依照出現的指示進行。等候嘟聲後講出 要收錄的指令。語音指令會重播給您聽。
- 5 若您滿意錄音的結果,請選擇是。否則 選擇否並重複步驟 3 及 4。
- 1 語音指令只會儲存在手機記憶庫中。這些 指令無法在另一部手機中使用。

#### 語音撥號

- 1 從備用狀態中,按住一個音量鍵。
- 2 等候嘟聲後講出所收錄的名稱,例如 「John 的手機」。手機會播放名稱並撥 出通話。

#### 語音接聽

當您使用免提裝置時,您可以利用您的 語音接聽或拒絕來電。

#### 啟動語音接聽及收錄語音接聽指令

- 1 從備用狀態中,選擇日錄 > 話機設定 > 一般設定欄目 > 語音控制 > 語音接聽 > 啟動。
- 2 依從出現的指示及選擇繼續。等候嘟聲 後講出 「接聽」,或講出您選擇的其他 字詞。
- 3 選擇是以接受,或選擇否以重新錄音。
- 4 依從出現的指示及選擇繼續。等候嘟聲 後講出 「繁忙」,或講出您選擇的其他 字詞。
- 5 選擇是以接受,或選擇否以重新錄音。
- 6 依從出現的指示及選擇繼續。
- 7 選擇您要啟動語音接聽的環境。
### 使用語音指令接聽來電

<span id="page-36-0"></span>• 講出 「接聽」。

### 使用語音指令拒絕來電

• 講出 「繁忙」。

### お轉接電話

您可以轉接電話,例如轉接到接聽服務。

v *當使用限制通話時,有些轉接電話撰項會* 無法使用。請參閱第 [36](#page-37-0) 頁[的限制撥號](#page-37-0)。

### 轉接電話

- 1 從備用狀態中,選擇日錄 > 話機設定 > 通話欄目 > 轉接電話。
- 2 選擇通話類型及轉接選項。
- 3 選擇啟動。
- 4 輸入要將電話轉接到的號碼並選擇確定。

### つー個以上的通話

您可以同時處理一個以上的通話。例如, 您可以將目前的通話保留,然後撥出或 接聽另一個通話。您亦可以在兩個通話 之間切換。在接聽第三個通話前,您首 先必須結束先前其中一個通話。您也可 以將兩個通話加入會議通話。

#### 來電等候

在啟動來電等候時,如果接收到第二個 來電,您將會聽到嗶聲。

### 啟動來電等候

• 從備用狀態中,選擇日錄 > 話機設定 > 通話欄目 > 管理通話 > 來電等候 > 啟動。

#### 撥出第二個通話

- 1 在涌話中,選擇並按 ●●• 這會將目前 的通話保留。
- 2 選擇選項 > 新增通話。
- 3 輸入要撥出的號碼並按 2.

#### 接聽第二個來電

• 在涌話中,按 2 。這會將目前的涌話 保留。

#### 拒絕第二個來電

• 在涌話中,按 <> 並繼續目前的涌話。

### 結束目前的通話並接聽第二個來電

• 在涌話中,選擇取代淮行中涌話。

### 處理兩個語音通話

您可以同時擁有目前的通話及保留中的 通話。

#### 在兩個通話間切換

• 在涌話中,按 $\bullet$ 

### 將兩個通話加入會議通話

• 在通話中,選擇選項 > 加入會議。

**This is the Internet version of the User guide. © Print only for private use.**

通話 35

## 連接兩個通話

• 在通話中,選擇選項 > 通話轉移。 您會與兩個通話中斷連接。

#### 結束目前的通話並返回保留中的通話

首先按 <> 然後按 << •

## つき議通話

使用會議通話,您可以與最多五個通話 者互相對話。

### 新增通話者

- 1 在通話中,按 ●● 這會將加入的通話 保留。
- 2 選擇選項 > 新增通話。
- 3 輸入要撥出的號碼並按 2
- 4 選擇選項 > 加入會議來新增通話者。
- 5 重複這個步驟來加入更多通話者。

### 結束與通話者的通話

- 1 選擇選項 > 結束。
- 2 選擇要結束通話的通話者。

### 進行私人對話

- 1 在涌話中,選擇選項 > 對話者並選擇要 與其對話的通話者。
- 2 要恢復會議通話,請選擇選項 > 加入會議。

### 本機號碼

您可以查看、新增及編輯您自己的電話 號碼。

### 查看您的電話號碼

- 1 從備用狀態中,選擇目錄 > 通訊錄。
- 2 翻閣到新聯絡人並選擇選項 > 特別號碼 > 本機號碼。
- 3 選擇一個選項。

### 接聽來電

您可以選擇只接聽從某些電話號碼撥出 的電話。

### 新增號碼至接聽清單

- 1 從備用狀態中,選擇日錄 > 話機設定 > 通話欄目 > 管理通話 > 接聽來電 > 只限接聽清單。
- 2 翻閣到新增及選擇新增。
- 3 選擇一個聯絡人或組群。
- •● 請參閱第33頁[的組群](#page-34-0)。

### 接聽全部來電

- 從備用狀態中,選擇目錄 > 話機設定 > 通話欄目 > 管理通話 > 接聽來電 > 全部接聽。
- <span id="page-37-0"></span>り 限制撥號

您可以限制撥出電話及來電。您需要向 服務供應商取得密碼。

若您將來電轉接,您便無法使用部份限制 通話選項。

### 限制通話選項

標準選項包括:

- 全部撥出 所有撥出電話。
- 國際撥出 所有撥出的國際電話。
- 撥出國際漫遊 除了致電您所在國 家 / 地區以外的所有撥出國際電話。
- 全部來電 所有來電。
- 漫遊時來電 您在國外時的所有 來電。

### 限制通話

- 1 從備用狀態中,選擇日錄 > 話機設定 > 通話欄目 > 管理通話 > 限制通話。
- 2 選擇一個選項。
- 3 選摆啟動。
- 4 輸入您的密碼並選擇確定。

### 7 固定撥號

固定撥號功能只容許撥出某些儲存在 SIM 卡中的號碼。這些固定號碼是由您 的 PIN2 碼所保護。

部份性的號碼亦可以儲存,例如儲存 0123456,即容許撥出全部以 0123456 開始的號碼。

1 當使用固定撥號時,您不能查看或管理任 何儲存在 SIM 卡中的電話號碼, 但是您 仍然能夠撥出國際緊急號碼 112。

### 使用固定撥號

- 1 從備用狀態中,選擇目錄 > 通訊錄。
- 2 翻閱到新聯絡人及選擇選項 > 特別號碼 > 固定撥號 > 啟動。
- 3 輸入您的 PIN2 碼及選擇確定。
- 4 再次選擇確定作確認。

### 儲存一個固定號碼

- 1 從備用狀態中,選擇日錄 > 涌訊錄。
- 2 翻閱到新聯絡人及選擇選項 > 特別號碼 > 固定撥號 > 固定號碼 > 新號碼。
- 3 輸入資料並選擇儲存。

## の通話時間及費用

在通話期間,手機會顯示您已通話的時 間。您也可以查看您上次通話、撥出電 話的持續時間及所有通話的總時間。

### 查看通話時間

• 從備用狀態中,選擇日錄 > 話機設定 > 通話欄目 > 時間及計費 > 通話計時。

#### 顯示或隱藏您的電話號碼  $|\mathbf{\mathfrak{D}}|$

當撥出電話時,您可以決定要顯示或隱 藏您的電話號碼。

### 隱藏您的電話號碼

- 1 從備用狀態中,選擇日錄 > 話機設定 > 通話欄目 > 顯示或隱藏號碼。
- 2 選擇隱藏號碼。

通話 37

## 信息功能

### 接收及儲存信息

當您收到信息時,便會收到通知。信息 會自動儲存在手機記憶庫中。當手機記 憶庫已滿,您可以刪除信息或將信息儲 存到 SIM 卡內。

### 將信息儲存在記憶卡中

• 從備用狀態中,選擇目錄 > 信息功能 > 設定 > 一般設定 > 儲存到 > 記憶卡。

### 將信息儲存在 SIM 卡中

- 1 從備用狀態中,選擇日錄 > 信息功能 並選擇文件夾。
- 2 翻閱到某個信息並選擇選項 > 儲存信息。

### 從收件箱查看信息

- 1 從備用狀態中,選擇日錄 > 信息功能 > 收件箱。
- 2 翻閱到該信息並選擇查看。

### 短信息

短信息可以包含簡單的圖片、音效、動 畫及音樂。

### 編寫及發送短信息

- 1 從備用狀態中,選擇目錄 > 信息功能 > 編寫新信息 > 短信息。
- 2 編寫該信息並選擇繼續 > 通訊錄查找。
- 3 選擇收件者,然後選擇發送。

若您發送短信息給某個組群,您需要繳付 發送給每個成員的費用。請參閱第 [33](#page-34-0) 頁 [的組群](#page-34-0)。

### 在短信息中複製及貼上文字

- 1 當您編寫信息時,選擇選項 > 複製及貼上。
- 2 選擇全部複製或標記及複製。在信息中 翻閱到並標記文字。
- 3 選擇選項 > 複製及貼上 > 貼上。

### 在短信息中新增項目

- 1 當您編寫信息時,選擇選項 > 新增項目。
- 2 選擇一個選項及項目。

### 撥號短信息中的號碼

• 當您查看信息時,翻閱到該電話號碼並 按图

### 啟動長信息

- 1 從備用狀態中,選擇目錄 > 信息功能 > 設定 > 短信息。
- 2 選擇最長信息長度 > 最長可用。

### 多媒體信息

多媒體信息可以包含文字、圖片、幻燈 片、錄音、短片、簽名及附加檔。您可 以將多媒體信息發送到手提電話或電子 郵件地址。

要發送多媒體信息,手機中必須具有正確 的設定。如果無法使用多媒體信息,請參 閱第 [61](#page-62-0) 頁的[疑難排解](#page-62-0)。

### 製作及發送一個多媒體信息

- 1 從備用狀態中,選擇日錄 > 信息功能 > 編寫新信息 > 多媒體信息。
- 2 輸入文字。要將項目新增至信息,請按 ,翻閱 並選擇一個項目。
- 3 選擇繼續 > 通訊錄查找。
- 4 選擇收件者,然後選擇發送。

### 接收多媒體信息

您可以選擇如何下載您的多媒體信息。 當下載多媒體信息時,標準選項包括:

- 永遠 自動下載。
- 漫遊時詢問 當不在主網絡時, 先詢問才下載。
- 漫遊時不許 當不在主網絡時, 不要下載。
- 經常詢問 詢問才下載。
- 關閉 新信息會出現在收件箱內。

### 設定自動下載

- 1 從備用狀態中,選擇日錄 > 信息功能 > 設定 > 多媒體信息 > 自動下載。
- 2 選擇一個選項。

### 信息選項

您可以為全部信息設定標準的選項, 或每次發送信息時才選擇特定的設定。

### 設定短信息的選項

- 1 從備用狀態中,選擇日錄 > 信息功能 > 設定 > 短信息。
- 2 翻閱到某個選項並選擇編輯。

### 設定多媒體信息的選項

- 1 從備用狀態中,選擇目錄 > 信息功能 > 設定 > 多媒體信息。
- 2 翻閱到某個選項並選擇編輯。

### 為一個特定信息設定選項

- 1 當您準備好信息並選擇收件者後,選擇 選項 > 進階。
- 2 翻閣到某個選項並選擇編輯。

### 範本

若您在信息中經常使用相同的詞句及圖 片,您可以將該信息儲存為範本。

### 新增一個短信息範本

- 1 從備用狀態中,選擇日錄 > 信息功能 > 範本 > 新範本 > 文字。
- 2 插入內容或選擇選項來新增項目。選擇 確定。
- 3 輸入一個標題及選擇確定。

### 新增一個多媒體信息範本

- 1 從備用狀態中,選擇日錄 > 信息功能 > 範本 > 新範本 > 多媒體信息。
- 2 輸入文字。要將項目新增至信息,請按 ,翻閱 並選擇一個項目。
- 3 選擇儲存,輸入一個標題及選擇確定。

### 將一個信息儲存為範本

- 1 從備用狀態中,選擇目錄 > 信息功能 > 收件箱。
- 2 翻閱到該信息並選擇查看 > 選項 > 儲存為範本。

信息功能 39

の語音信息

您可以用語音信息的形式發送及接收 錄音。

信息的寄件者及收件者都必須具備支援多 媒體信息的服務登記。

收錄及發送語音信息

- 1 從備用狀態中,選擇日錄 > 信息功能 > 編寫新信息 > 語音信息。
- 2 收錄該信息並選擇停止 > 發送 > 通訊錄查找。
- 3 選擇收件者,然後選擇發送。
- $\mathfrak{D}$ 電子郵件

您可以在手機中使用標準的電子郵件功 能及電腦的電子郵件地址。

您可以使用 Microsoft® Exchange ActiveSync 同步電子郵件。

#### 在使用電子郵件之前

您可以使用設定精靈來檢查您的電子郵 件帳戶是否有可用設定,或者您可以手 動輸入設定。您亦可以從

[www.sonyericsson.com/support](http://www.sonyericsson.com/support) 網站 接收設定。

- 建立電子郵件帳戶
- 1 從備用狀態中,選擇日錄 > 信息功能 > 電子郵件 > 帳戶。
- 2 翻閱到新帳戶並選擇新增。

·● 若您手動輸入設定,您可以聯絡您的電子 郵件服務供應商以取得進一步資料。電子 郵件服務供應商可以是向您提供電子郵件 地址的公司。

### 編寫及發送電子郵件信息

- 1 從備用狀態中,選擇日錄 > 信息功能 > 電子郵件 > 編寫新信息。
- 2 選擇新增 > 輸入電子郵件地址。輸入電 子郵件地址並選擇確定。
- 3 要新增多個收件者,請翻閣到<mark>致</mark> : 並選 擇編輯。
- 4 翻閣到某個選項並選擇新增 > 輸入電子 郵件地址。輸入電子郵件地址並選擇 確定。當您準備好時,選擇完成。
- 5 選擇編輯並輸入主題。選擇確定。
- 6 選擇編輯並輸入內容。選擇確定。
- 7 選擇新增並選擇要附加的檔案。
- 8 選擇繼續 > 發送。

### 接收及讀取電子郵件信息

- 1 從備用狀態中,選擇日錄 > 信息功能 > 電子郵件 > 收件箱 > 選項 > 檢查新 電子郵件。
- 2 翻閣到該信息並選擇查看。

### 儲存電子郵件信息

- 1 從備用狀態中,選擇日錄 > 信息功能 > 電子郵件 > 收件箱。
- 2 翻閱到該信息並選擇查看 > 選項 > 儲存信息。

### 回覆電子郵件信息

- 1 從備用狀態中,選擇日錄 > 信息功能 > 電子郵件 > 收件箱。
- 2 翻閱到該信息並選擇選項 > 回覆。
- 3 編寫回覆內容並選擇確定。
- 4 選擇繼續 > 發送。

### 查看電子郵件信息中的附加檔

• 當您杳看信息時,選擇選項 > 附加檔 > 使用 > 查看。

### 儲存電子郵件信息中的附加檔

• 當您查看信息時,選擇選項 > 附加檔 > 使用 > 儲存。

#### 使用中的電子郵件帳戶

若您有幾個電子郵件帳戶,您可以更改 要使用哪一個帳戶。

### 更改使用中的電子郵件帳戶

- 1 從備用狀態中,選擇日錄 > 信息功能 > 電子郵件 > 帳戶。
- 2 選擇帳戶。

#### Push 電子郵件

當您有新的電子郵件信息時,您可以在 手機中收到電子郵件伺服器的通知。

### 啟動 Push 電子郵件通知

• 從備用狀態中,選擇目錄 > 信息功能 > 電子郵件 > 設定 > Push 電子郵件。

### 我的好友

您可以連接及登入我的好友伺服器, 使用聊天信息進行網上通訊。

如果無法使用我的好友,請參閱第[61](#page-62-0)頁 的[疑難排解](#page-62-0)。

### 在使用我的好友之前

若您的手機中沒有設定存在,您必須輸 入伺服器的設定。您的服務供應商會提 供標準的設定資料,例如:

- 用戶名稱
- 密碼
- 伺服器網址
- 互聯網模式

### 輸入我的好友伺服器設定

- 1 從備用狀態中,選擇目錄 > 信息功能 > 我的好友 > 配置。
- 2 翻閱到某個設定並選擇新增。

### 登入我的好友伺服器

• 從備用狀態中,選擇目錄 > 信息功能 > 我的好友 > 登入。

### 登出我的好友伺服器

• 選擇選項 > 登出。

### 新增聊天聯絡人

- 1 從備用狀態中,選擇日錄 > 信息功能 > 我的好友 > 聯絡人欄目。
- 2 選擇選項 > 新增聯絡人。

#### 信息功能 41

### 發送聊天信息

- 1 從備用狀態中,選擇日錄 > 信息功能 > 我的好友 > 通訊錄欄目。
- 2 翻閱到某個聯絡人並選擇聊天。
- 3 編寫該信息並選擇發送。

### 狀態

**您只能向您的聯絡人顯示您的狀態,例** 如高興或繁忙。您亦可以向我的好友伺 服器上的全部用戶顯示您的狀態。

### 顯示我的狀態

- 1 從備用狀態中,選擇日錄 > 信息功能 > 我的好友 > 選項 > 設定 > 顯示我的 狀態。
- 2 選擇一個選項。

### 更新您自己的狀態

- 1 從備用狀態中,選擇日錄 > 信息功能 > 我的好友 > 我的狀態欄目。
- 2 編輯該資料。
- 3 選擇選項 > 儲存。

### 聊天組群

聊天組群可以由您的服務供應商、由我 的好友用戶或由您自行開始。您可以透 過儲存聊天邀請或搜尋特定的聊天組群 來儲存聊天組群。

### 建立聊天組群

- 1 從備用狀態中,選擇日錄 > 信息功能 > 我的好友 > 聊天組群欄目。
- 2 選擇選項 > 新增聊天組群
	- > 新聊天組群。
- 3 從您的聯絡人清單中選擇要邀請的聯絡 人,然後選摆繼續。
- 4 輸入簡短的邀請內容並選擇繼續 > 發送。

#### 新增聊天組群

- 1 從備用狀態中,選擇目錄 > 信息功能 > 我的好友 > 聊天組群欄目 > 選項 > 新增聊天組群。
- 2 選擇一個選項。
- 對話記錄會在登出時加以儲存,當您再次 登入時便能從以往的對話中返回聊天信息。

### 儲存對話

- 1 從備用狀態中,選擇目錄 > 信息功能 > 我的好友 > 對話欄目。
- 2 進入對話。
- 3 選擇選項 > 進階 > 儲存對話。

## )地區及基站廣播

地區及基站廣播資料是一些由服務供應 商發送的信息 (例如當地交通報告), 如果您選擇接收這些信息,則會在進入 某些網絡地區時,接收到這些信息。

### 啟動地區廣播

- 1 從備用狀態中,選擇日錄 > 信息功能 > 設定 > 地區廣播。
- 2 翻閣到接收並選擇編輯 > 啟動。

## 圖像

您可以拍攝照片或收錄短片來查看、儲 存或發送。照片和短片會儲存在媒體及 檔案管理員中。

## 取景器及相機鍵

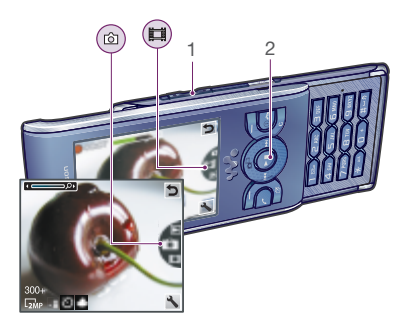

- 1 放大或縮小
- 2 拍攝照片 / 收錄短片

### 使用相機

### 啟動相機

• 從備用狀態中,按 $\overline{(\alpha)}$ 。

### 拍攝照片

- 1 啟動相機並按導覽鍵上或下,翻閱到
- 2 按選擇鍵來拍攝照片。
- 3 照片會自動儲存。

### 收錄短片

- 1 啟動相機並按導覽鍵上或下,翻閱到 13。
- 2 按選擇鍵以開始收錄。
- 3 若要停止錄影,請按選擇鍵。短片會自 動儲存。
- 請勿在背景具有強烈光源的情況下進行錄 影。使用腳架或自拍計時來避免照片模糊。

### 使用縮放

- 按音量鍵右或音量鍵左。
- 當拍攝照片時,縮放只能在 VGA 模式中 使用。

圖像 43

### 調校光暗

• 按導覽鍵左或導覽鍵右。

### 查看照片

- 1 啟動相機及選擇 ▶•
- 2 翻閱到該項目。

## 更多相機功能

您可以使用相片修正來改善曝光不足的 照片。

### 相機圖示及設定

螢幕上的圖示會告知您目前的設定是什 麼。您可以在選項中取得更多的相機 設定。

### 更改設定

• 啟動相機並選擇

### 查看設定的相關資料

• 翻閱到某個設定並選擇 ■•

### 相機捷徑

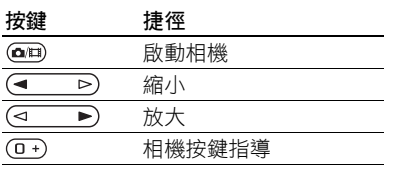

### 查看及標籤照片

您可以在媒體中杳看及標籤照片。

### 以幻燈片查看照片

- 1 從備用狀態中,選擇目錄 > 媒體 > 照片 > 相機圖片簿。
- 2 選擇一個月份。
- 3 翻閱到某張圖片並選擇查看。
- 4 **選擇運 >** 幻燈片。
- 5 選擇一個情調。
	- 在地圖上查看照片

當螢幕上顯示 的時,將會在您拍攝的 照片上儲存地理位置。這稱為地理標籤, 其中會顯示拍攝照片所在的大略位置。

### 在地圖上查看照片

- 1 從備用狀態中,選擇目錄 > 媒體 > 照片 > 相機圖片簿。
- 2 選擇一個月份。
- 3 翻閱到某張圖片並選擇查看。
- 4 選擇選項 > 杳看地圖。

### 更改地理標籤設定

- 1 啟動相機並選擇
- 2 翻閱到設定 > 新增位置。

### 照片標籤

在照片標籤內,您可以標籤照片來將它 們分類。例如,您可以建立一個假期標 籤,並將其加入所有的假期相片中。

### 建立新的照片標籤

- 1 從備用狀態中,選擇目錄 > 媒體 > 照片 > 相機圖片簿。
- 2 選擇一個月份。
- 3 翻閱到某張圖片並選擇查看。
- 4 按 ⊙ 及選擇選項 > 新標籤。
- 5 輸入名稱並選擇確定。
- 6 選擇一個圖示。
- 7 要標籤照片,請按中央選擇鍵。

#### 標籤照片

- 1 從備用狀態中,選擇目錄 > 媒體 > 照片 > 相機圖片簿。
- 2 選擇一個月份。
- 3 翻閣到某張圖片並選擇查看。
- 4 按 @ 及翻閱到一個標籤。
- 5 按中央選擇鍵。
- 6 對於每張您要標籤的照片,翻閱到該照 片及按中央選擇鍵。

#### 使用照片

您可以新增一張照片至一個聯絡人、在 開機螢幕時使用或在備用狀態中用它作 為牆紙或螢幕保護。

### 使用照片

- 1 從備用狀態中,選擇目錄 > 媒體 > 照片 > 相機圖片簿。
- 2 選擇一個月份。
- 3 翻閱到某張圖片並選擇查看。
- 4 選擇選項 > 用作。
- 5 選擇一個選項。

### 設定 Java™ 應用程式作為牆紙

- 1 從備用狀態中,選擇日錄 > 話機設定 > 顯示屏欄目。
- 2 選擇牆紙 > 應用程式。
- 3 選擇 Java 應用程式。
- 您只能查看支援牆紙的 Java™ 應用程式。

### 使用照片

您可以電腦上安裝 Adobe™ Photoshop™ Album Starter Edition 來查看、豐富及 編排您的照片及短片。它包含在手機附 帶的光碟中,並且可以從 [www.sonyericsson.com/support](http://www.sonyericsson.com/support) 網站 上下載。

使用 Sony Ericsson 媒體管理員 將內容 傳送到您的手機,或從手機傳送內容。 進一步資料,請參閱第 [24](#page-25-0) 頁的[在手機和](#page-25-0) [電腦之間傳送內容](#page-25-0)。

圖像 45

### PhotoDJ™ 及 VideoDJ™

您可以編輯照片及短片。

### 編輯及儲存照片

- 1 從備用狀態中,選擇目錄 > 媒體 > 照片 > 相機圖片簿。
- 2 選擇一個月份。
- 3 翻閱到某張圖片並選擇查看。
- 4 選擇選項 > 以 PhotoDJ™ 編輯。
- 5 編輯照片。
- 6 選擇選項 > 儲存圖片。

### 編輯及儲存短片

- 1 從備用狀態中,選擇目錄 > 個人助理 > 檔案管理員 > 相機圖片簿。
- 2 翻閱到一段短片並選擇選項 > 以 VideoDJ™ 編輯。
- 3 編輯短片。
- 4 選擇選項 > 儲存。

### 刪剪短片

- 1 從備用狀態中,選擇目錄 > 個人助理 > 檔案管理員 > 相機圖片簿。
- 2 翻閱到一段短片並選擇 > 以 VideoDJ™ 編輯 > 編輯 > 刪剪。
- 3 選擇設定來設定開始部並選擇開始。
- 4 選擇設定來設定終結點並選擇終結。
- 5 選擇刪剪 > 選項 > 儲存。

### 撰寫 Blog

Blog 是一個個人網頁,可以讓您發送 圖片和短片來與他人分享。若您的服務 登記支援這項服務,您可以將圖片或短 片發送到 blog。

如果無法使用圖片或影片 blog,請參 閱第 [61](#page-62-0) 頁的[疑難排解](#page-62-0)。

● 網上服務可能需要您與服務供應商之間的 另一份授權合約。額外的規例及收費可能 適用。請聯絡您的服務供應商。

### 將相機照片發送到 blog

- 1 從備用狀態中,選擇目錄 > 媒體 > 照片 > 相機圖片簿。
- 2 選擇一個月份。
- 3 翻閱到某張圖片並選擇查看。
- 4 選擇選項 > 發送 > 到 blog 中。
- 5 輸入標題及文字並選擇確定。
- 6 選擇發佈。
- · 台· 您亦可以在拍攝照片後選擇發送 > 到 blog 中, 立即將照片發送到 blog。

### 將短片發送到 blog

- 1 從備用狀態中,選擇目錄 > 媒體 > 影片。
- 2 翻閱到一段短片及選擇選項 > 發送 > 到 blog 中。
- 3 輸入標題及文字並選擇確定。
- 4 選擇發佈。

·●· 您亦可以在收錄短片後選擇發送  $> \frac{1}{2}$  blog 中,立即將短片發送到 blog。

### 從通訊錄進入 blog 網址

- 1 從備用狀態中,選擇日錄 > 涌訊錄。
- 2 翻閱到某個聯絡人並選擇網址。
- 3 選擇進入。

### 列印相片

您可以使用 USB 傳輸線連接到相容列 印機來列印相機照片。

·● 您亦可使用支援 Object Push Profile 的 Bluetooth( 藍牙) 相容列印機來列印相機 照片。

### 使用 USB 傳輸線列印相機照片

- 1 將 USB 傳輸線連接到手機。
- 2 將 USB 傳輸線連接到列印機。
- 3 等候手機中的回應並選擇確定。
- 4 若有需要,輸入列印機的設定並選擇 列印。
- 5 從備用狀態中,選擇目錄 > 媒體 > 照片 > 相機圖片簿。
- 6 選擇一個月份。
- 7 翻閱到某張圖片並選擇選項 > 列印。
- **-● 若列印機有錯誤,您應該將 USB 傳輸線** 中斷連接後再重新連接。

## 互聯網

如果無法使用互聯網,請參閱第[61](#page-62-0)頁 的[疑難排解](#page-62-0)。

### 開始瀏覽

- 1 從備用狀態中,選擇日錄 > 互聯網。
- 2 選擇選項 > 進入。
- 3 選擇一個選項。

#### 結束瀏覽器

• 當您瀏覽互聯網時, 選擇選項 > 結束瀏覽器。

### 書籤

您可以建立及編輯書籤,用作連至您最 喜歡網頁的快速連結。

### 建立書籤

- 1 當您瀏覽互聯網時,選擇選項 > 丁具 > 新增書籤。
- 2 輸入一個標題及一個網址。選擇儲存。

### 選擇書籤

- 1 從備用狀態中,選擇目錄 > 互聯網。
- 2 選擇選項 > 進入 > 書籤。
- 3 翻閱到某個書籤並選擇進入。

互聯網 47

### 記錄網頁

您可以查看您曾經瀏覽過的網頁。

### 查看記錄網頁

• 從備用狀態中, 選擇日錄 > 互聯網 > 選項 > 進入 > 記錄。

### 更多瀏覽器功能

### 在網頁上使用平移及縮放

- 1 當您瀏覽互聯網時,按 (#-5)。
- 2 用導覽鍵來移動窗框。
- 3 按縮放。
- 4 要切換回平移,請按 (#-5)。
- **▼ 要使用平移及縮放,您必須先關閉 Smart**fit:選項 > 進階 > Smart-Fit > 關閉。

### 在瀏覽時撥出一個電話

 $\bullet$   $\overleftrightarrow{v}$   $\bullet$   $\bullet$ 

#### 從網頁儲存圖片

- 1 當您瀏覽互聯網時, 選擇選項 > 丁具 > 儲存圖片。
- 2 選擇一張圖片。

#### 在網頁上尋找文字

- 1 當您瀏覽互聯網時,選擇選項 > 丁具 > 在網頁中尋找。
- 2 輸入文字並按尋找。

### 發送連結

48 互聯網

- 1 當您瀏覽互聯網時, 選擇選項 > 丁具 > 發送連結。
- 2 選擇傳送方法。

請確定接收的裝置支援您所選擇的傳送 方法。

### 互聯網按鍵捷徑

您可以使用按鍵直接進入互聯網瀏覽器 功能。

### 選擇互聯網按鍵捷徑

- 1 從備用狀態中,選擇日錄 > 互聯網。
- 2 選擇選項 > 進階 > 按鍵模式 > 捷徑。

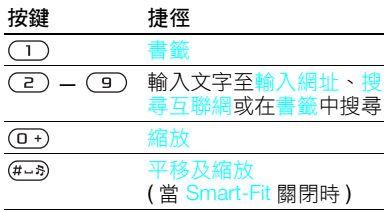

### 互聯網安全及認証

您的手機支援安全瀏覽。某些互聯網服 務需要您手機中的認証,例如網上銀行。 當您購買手機時,手機中可能已經包含 了認証,而您亦可以下載新的認証。

### 查看手機中的認証

• 從備用狀態中,選擇日錄 > 話機設定 > 一般設定欄目 > 安全設定 > 認証。

### <span id="page-50-0"></span>Web feed

您可以使用 Web feed 來訂用及下載經 常更新的內容,例如新聞、播客或照片。

### 新增網百的 feed

- 1 當您瀏覽互聯網上有 Web feed 的網頁 (以 <mark>、</mark>圖示表示)時,選擇選項 > Web feeds。
- 2 對於每個您要新增的 feed,翻閱到該 feed 並選擇標記。
- 3 選擇選項 > 繼續。

### 透過 feed 下載內容

- 1 從備用狀態中,選擇目錄 > 媒體 > Web feeds。
- 2 翻閱到某個更新禍的 feed,並選擇查 看或 >。
- 3 選擇要展開的標題。
- 4 依據內容選擇一個圖示, トンコ可開啟 細頁、 口 可下載音像播客、 耳 可下載 視像播客,而 可則可下載照片。
- · 结· 您亦可以使用 Sony Ericsson 媒體管理 員,透過 feed 來訂用及下載內容到電 腦中。然後,便可以將內容傳送到手 機。請參閱第 [24](#page-25-0) 頁[的在手機和電腦之](#page-25-0) [間傳送內容](#page-25-0)。

### 更新 Web feed

您可以手動更新 feed,或安排更新。 當有可用更新時,螢幕上會出現

### 安排 Web feed 更新

- 1 從備用狀態中,選擇目錄 > 媒體 > Web feeds。
- 2 翻閱到某個 feed,並選擇選項 > 安排更新。
- 3 選擇一個選項。
- 經常更新可能會增加費用。

### 手動更新 Web feed

- 1 從備用狀態中,選擇目錄 > 媒體 > Web feeds。
- 2 翻閣到某個 feed,並選擇選項 > 更新。
- 3 選擇一個選項。

### 在備用狀態中的 Web feed

您可以在備用狀態的畫面上顯示新的 更新。

### 在備用狀態中顯示 Web feed

- 1 從備用狀能中,選擇日錄 > 媒體 > Web feeds。
- 2 翻閱到某個 feed,並選擇選項 > 設定 > 備用走馬文字 > 在備用中顯示。

**This is the Internet version of the User guide. © Print only for private use.**

互聯網 49

### 從備用狀態中存取 Web feed

- 1 從備用狀態中,選擇走馬字。
- 2 要讀取 feed 的更多內容,請按 (6)或 ◎ 以翻閣到某個頭條,然後選擇進入。

### 播客

播客是您可以下載及播放的檔案,例如 收音機節目或影片內容。您可以使用 Web feed 訂用及下載播客。

### 存取音像播客

• 從備用狀態中,選擇目錄 > 媒體 > 音樂 > 播客。

### 存取視像播客

• 從備用狀態中,選擇目錄 > 媒體 > 影片 > 播客。

### 照片 feed

您可以訂用照片 feed 及下載照片。要 開始使用照片 feed, 請參閱第 [49](#page-50-0) 頁的 [Web feed](#page-50-0)。

### 存取照片 feed

• 從備用狀態中,選擇目錄 > 媒體 > 照片 > 照片 feed。

## <span id="page-51-0"></span>同步

您可以使用兩種不同的方式來作同步。 您可以使用電腦程式來作相片同步,或 使用互聯網服務來作相片同步。

-● 每次手機作同步時,請只使用其中一種同 步化方法。

有關同步的進一步資料,請登上 [www.sonyericsson.com/support](http://www.sonyericsson.com/support) 網站 閱讀開始使用指南。

### 使用電腦作同步

您可以使用 USB 傳輸線或 Bluetooth ( 藍牙 ) 無線技術,將手機通訊錄、約 會、書籤、工作及便條與電腦程式作同 步,例如 Microsoft Outlook。

在同步之前,您必須先安裝 Sony Ericsson PC Suite。

Sony Ericsson PC Suite 軟件包含在手機 附帶的光碟上,並且可以從 [www.sonyericsson.com/support](http://www.sonyericsson.com/support) 網站上 下載。

請參閱第 [24](#page-25-1) 頁的[作業系統需求](#page-25-1)。

### 安裝 Sony Ericsson PC Suite

- 1 啟動您的電腦並插入光碟。光碟會自動 開始,而安裝視窗便會開啟。
- 2 選擇一種語言並點擊*確定*。
- 3 點擊安裝 Sony Ericsson PC Suite 並依 照螢幕上的指示操作。

### 使用 Sony Ericsson PC Suite 作同步

- 1 電腦: 從*開始 | 程式集* / Sony Ericsson/ PC Suite 啟動 PC Suite。
- 2 依照 Sony Ericsson PC Suite 內連接方 式的指示進行。
- 3 手機:選擇手機模式。
- 4 電腦:當您收到 Sony Ericsson PC Suite 已找到您手機的通知時,您就可以開始 作同步。
- · · 有關用法的詳細資料,請參閱電腦上所安 **装的 Sony Ericsson PC Suite 軟件的説明** 部份。

### 使用互聯網服務作同步

您亦可以使用 SyncML™ 與互聯網服務 作同步,或使用 Microsoft Exchange ActiveSync 與 Microsoft® Exchange Server 作同步。如果無法與互聯網服務 作同步,請參閱第 [61](#page-62-0) 頁的[疑難排解](#page-62-0)。

### SyncML

您可以使用 SyncML 來同步遙控數據及 個人資料。

### 在使用 SyncML 作同步之前

您必須輸入 SyncML 同步化的設定, 並 在網上向服務供應商註冊同步化帳戶。 您將需要:

- 伺服器網址 伺服器的 URL
- 資料庫名稱 要作同步的資料庫

### 輸入 SyncML 的設定

- 1 從備用狀態中,選擇目錄 > 個人助理 > 同步化。
- 2 翻閱到新帳戶並選擇新增 > SyncML。
- 3 為新帳戶輸入一個名稱並選擇機續。
- 4 選擇伺服器網址。輸入所需的資料並選 擇確定。
- 5 輸入用戶名稱及密碼 (若有需要的話)。
- 6 翻閱到應用程式欄目並標記要同步的應 用程式。
- 7 翻閱到應用程式設定欄目並選擇一個應 用程式。
- 8 選擇資料庫名稱並輸入所需的資料。
- 9 翻閱到<mark>淮階</mark>欄目以輸入同步的其他設定, 並選擇儲存。

### 使用 SyncML 作同步

- 1 從備用狀態中,選擇日錄 > 個人助理 > 同步化。
- 2 翻閱到某個帳戶並選擇開始。

### Microsoft® Exchange ActiveSync

您可以使用具有 Microsoft® Exchange ActiveSync 的 Microsoft® Exchange Server 來存取及同步如電子郵件、通訊 錄及行事曆項目等資料。

有關同步化設定的進一步資料,請聯絡您 的 IT 系統管理員。

51

### 在使用 Microsoft® Exchange ActiveSync 作同步之前

您必須輸入 Microsoft Exchange ActiveSync 的設定來存取 Microsoft Exchange Server。您將需要:

- 伺服器網址 伺服器的 URL
- 網域 伺服器的網域
- 用戶名稱 帳戶的用戶名稱
- 密碼 帳戶的密碼

**● 在您開始與 Exchange ActiveSync 作同步** 之前,您必須先在手機上輸入正確的時區。

### 輸入 Microsoft<sup>®</sup> Exchange ActiveSync 的設定

- 1 從備用狀態中,選擇日錄 > 個人助理 > 同步化。
- 2 翻閣到新帳戶並選擇新增 > Exchange ActiveSync。
- 3 為新帳戶輸入一個名稱並選擇繼續。
- 4 輸入所需的設定。
- 5 在各欄目間翻閱來輸入其他設定。
- 6 選擇儲存。

### 使用 Microsoft® Exchange ActiveSync 作同步

- 1 從備用狀態中,選擇目錄 > 個人助理 > 同步化。
- 2 翻閱到某個帳戶並選擇開始。

# 更多功能

## <span id="page-53-0"></span>Flight mode ( 飛航模式 )

在飛航模式中,網絡和無線電收發器會 關閉以防止對敏感性器材造成干擾。

當 Flight mode ( 飛航模式 ) 目錄啟動 後,下一次啟動手機時會要求您選擇 一種模式:

- 正常模式 完整的功能
- 飛航模式 有限的功能

## 啟動 Flight mode ( 飛航模式 ) 目錄

• 從備用狀態中,選擇目錄 > 話機設定 > 一般設定欄目 > 飛航模式 > 繼續 > 開機時顯示。

### 選擇 Flight mode ( 飛航模式 )

- 1 當 Flight mode ( 飛航模式 ) 目錄啟動 後,將手機關機。
- 2 啟動手機並選擇飛航模式。

## 更新服務

您可以利用手機或電腦,使用最新的軟 件更新您的手機。

### 查看手機中目前的軟件

- 1 從備用狀態中,選擇日錄 > 話機設定 > 一般設定欄目 > 更新服務。
- 2 選擇軟件版本。

### 利用手機使用更新服務

您可以使用手機透過無線電波更新您的 手機。您不會失去個人或手機的資料。

利用手機使用更新服務需要數據存取,例 如 GPRS、3G 或 HSDPA。

### 選擇更新設定

- 從備用狀態中,選擇日錄 > 話機設定
- > 一般設定欄目 > 更新服務 > 設定 > 互聯網設定。

### 利用手機使用更新服務

- 1 從備用狀態中,選擇日錄 > 話機設定 > 一般設定欄目 > 更新服務。
- 2 選擇搜尋更新並依照出現的指示進行。

### 利用電腦使用更新服務

您可以使用提供的 USB 傳輸線及連接 互聯網的電腦來更新您的手機。

請確定儲存在您手機記憶庫中的個人數據 已全部備份。使用電腦更新手機期間將 會覆寫所有的用戶數據及設定。儲存在 memory stick 內的數據則不受影響。

### 利用電腦使用更新服務

• 登上 [www.sonyericsson.com/support](http://www.sonyericsson.com/support) 網站。

### 地點服務

您可以輕鬆找到方向,亦可將最喜愛的 位置儲存下來。透過來自您附近手機基 地台的資料,您便可以在地圖上查看您 的大略地點。

- · · 使用您手機支援的 GPS 配件,您就可以 獲得更精確的地點資料。
	- 地點服務中的有些功能會使用互聯網。

### 使用手機的 Google Maps™

• 從備用狀態中,選擇目錄 > 娛樂 > 地點服務 > Google Maps。

### 知道更多關於 Google Maps

• 當您使用 Google Maps 時,選擇選項 > 說明。

### 查看您的大略地點

• 當您使用 Google Maps 時,按 (a+)。

### 查看已儲存的地點

- 1 從備用狀態中,選擇目錄 > 娛樂 > 地點服務 > 我的最愛。
- 2 翻閣到某個地點並選擇前往。
- $\cdot \bullet'$  使用 Google Maps 時,您可以按 ( $\star$ a/A) 以使用您最愛的位置。

### 鬧鐘

您可以將一個聲音或收音機用作鬧鐘響 鈴。就算手機已關閉,鬧鐘仍會響起。 當鬧鐘響起時,您可以讓鬧鐘靜音,或 是將鬧鐘關閉。

### 設定鬧鐘

- 1 從備用狀態中,選擇日錄 > 個人助理 > 鬧鐘。
- 2 翻閱到某個鬧鐘並選擇編輯。
- 3 翻閱到時間 : 並選擇編輯。
- 4 輸入時間並選擇確定 > 儲存。

### 設定週期性鬧鐘

- 1 從備用狀態中,選擇目錄 > 個人助理 > 鬧鐘。
- 2 翻閱到某個鬧鐘並選擇編輯。
- 3 翻閱到週期性 : 及選擇編輯。
- 4 翻閱到某個日子並選擇標記。
- 5 要選擇另一個日子,請翻閱到該日子並 選擇標記。
- 6 選擇完成 > 儲存。

### 設定鬧鐘響鈴

- 1 從備用狀態中,選擇目錄 > 個人助理 > 鬧鐘。
- 2 翻閱到某個鬧鐘並選擇編輯。
- 3 翻閲到5 欄目。
- 4 翻閱到鬧鐘響鈴 : 及選擇編輯。
- 5 尋找及選擇一個鬧鐘響鈴。選擇儲存。

### 將鬧鐘靜音

- 當鬧鐘響起時,按任何鍵。
- 要重複該鬧鐘,請選擇暫緩。

#### 關閉鬧鐘

• 當鬧鐘響起時,按任何鍵並選擇關閉。

### 取消鬧鐘

- 1 從備用狀態中,選擇日錄 > 個人助理 > 鬧鐘。
- 2 翻閱到某個鬧鐘並選擇關閉。

#### 在靜音模式中的鬧鐘

當手機在靜音模式中時,您可以設定鬧 鐘不要響起。

#### 設定鬧鐘在靜音模式中是否響起

- 1 從備用狀態中,選擇日錄 > 個人助理 > 鬧鐘。
- 2 翻閱到某個鬧鐘並選擇編輯。
- 3 翻閱到 7 欄目。
- 4 翻閱到靜音模式 : 及選擇編輯。
- 5 選擇一個選項。

### 設定暫緩鬧鐘時距

- 1 從備用狀態中,選擇日錄 > 個人助理 > 鬧鐘。
- 2 翻閱到某個鬧鐘並選擇編輯。
- 3 翻閱到暫緩鬧鐘時距 : 及選擇編輯。
- 4 選擇一個選項。

54 更多功能

行事曆

行事曆可以與電腦的行事曆、網上的行 事曆或 Microsoft® Exchange Server (Microsoft® Outlook®) 作同步。

進一步資料,請參閱第 [50](#page-51-0) 頁的[同步](#page-51-0)。

### 預設畫面

您可以選擇開啟行事曆時,要先顯示按 月查看、按週查看或按日查看。

### 設定預設畫面

- 1 從備用狀態中,選擇日錄 > 個人助理 > 行事曆。
- 2 選擇選項 > 進階 > 預設畫面。
- 3 選擇一個選項。

#### 約會

您可以新增約會或重複使用現有的約會。

#### 新增約會

- 1 從備用狀態中,選擇目錄 > 個人助理 > 行事曆。
- 2 選擇一個日期。
- 3 翻閱到新約會及選擇新增。
- 4 輸入資料並確認每個項目。
- 5 選擇儲存。

### 查看約會

- 1 從備用狀態中,選擇日錄 > 個人助理 > 行事曆。
- 2 選擇一個日期。
- 3 翻閱到某個約會並選擇查看。

### 編輯約會

- 1 從備用狀態中,選擇目錄 > 個人助理 > 行事曆。
- 2 選擇一個日期。
- 3 翻閱到某個約會並選擇查看。
- 4 選擇選項 > 編輯。
- 5 編輯約會並確認每個項目。
- 6 選擇儲存。

#### 查看行事曆星期

- 1 從備用狀態中,選擇目錄 > 個人助理 > 行事曆。
- 2 選擇選項 > 按调杳看。

#### 設定提示應何時響起

- 1 從備用狀態中,選擇日錄 > 個人助理 > 行事曆。
- 2 選擇一個日期。
- 3 選擇選項 > 進階 > 提示。
- 4 選擇一個選項。
- 在行事曆中設定的提示選項亦會影響在工 作中設定的提示選項。

便條

您可以記下便條並儲存它們。您亦可以 在備用狀態中顯示一張便條。

### 新增便條

- 1 從備用狀態中,選擇目錄 > 個人助理 > 便條。
- 2 翻閣到新便條並選擇新增。
- 3 編寫便條並選擇儲存。

更多功能 55

### <span id="page-57-0"></span>在備用狀態中顯示便條

- 1 從備用狀態中,選擇目錄 > 個人助理 > 便條。
- 2 翻閱到某張便條並選擇選項 > 在備用中 顯示。

### 從備用狀態中隱藏便條

- 1 從備用狀態中,選擇日錄 > 個人助理 > 便條。
- 2 翻閱到在備用狀態中顯示的便條。此便 條會以圖示標記。選擇選項 > 隱藏備用 中便條。

### 工作

您可以新增工作或重複使用現有的工作。

### 新增工作

- 1 從備用狀態中,選擇目錄 > 個人助理 > 工作。
- 2 選擇新工作並選擇新增。
- 3 選擇一個選項。
- 4 輸入詳情及確認每個項目。

### 查看工作

- 1 從備用狀態中,選擇目錄 > 個人助理 > 工作。
- 2 翻閱到某個工作並選擇查看。

### 設定提示應何時響起

- 1 從備用狀態中,選擇日錄 > 個人助理 > 工作。
- 2 翻閱到某個工作並選擇選項 > 提示。
- 3 選擇一個選項。

在工作中設定的提示選項亦會影響在行事 曆中設定的提示選項。

### 模式

您可以更改鈴聲及震動提示等設定,以 配合不同場合的需求。您亦可以將所有 模式重設為手機的原本設定。

### 選擇模式

- 1 從備用狀態中,選擇日錄 > 話機設定 > 一般設定欄目 > 模式。
- 2 選擇某個模式。

### 查看及編輯模式

- 1 從備用狀態中,選擇日錄 > 話機設定 > 一般設定欄目 > 模式。
- 2 翻閣到某個模式並選擇選項 > 查看及 編輯。
- 您無法重新命名正常模式。

### 時間和日期

### 設定時間

- 1 從備用狀態中,選擇日錄 > 話機設定 > 一般設定欄目 > 時間和日期 > 時間。
- 2 輸入時間並選擇備存。

### 設定日期

- 1 從備用狀態中,選擇日錄 > 話機設定 > 一般設定欄目 > 時間和日期 > 日期。
- 2 輸入日期並選擇儲存。

### <span id="page-58-0"></span>設定時區

- 1 從備用狀態中,選擇日錄 > 話機設定 > 一般設定欄目 > 時間和日期 > 我的時區。
- 2 選擇您所在的時區。
- 若您選擇一個城市,當夏令時間更改時, 我的時區亦會更新時間。

### 主題

您可以透過如顏色及牆紙等項目來更改 螢幕的外觀。您亦可以建立新的主題及 下載它們。進一步資料,請登上 [www.sonyericsson.com/fun](http://www.sonyericsson.com/fun) 網站。

### 設定主題

- 1 從備用狀態中,選擇日錄 > 話機設定 > 顯示屏欄目 > 主題。
- 2 翻閣到某個主題並選擇設定。

### 主目錄編排

您可以更改主目錄中圖示的編排。

### 更改主目錄編排

- 1 從備用狀態中,選擇目錄 > 選項 > 主目錄編排。
- 2 選擇一個選項。

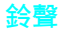

### 設定鈴聲

- 1 從備用狀態中,選擇日錄 > 話機設定 > 響聲設定欄目 > 鈴聲。
- 2 尋找及選擇一個鈴聲。

### 設定鈴聲音量

- 1 從備用狀態中,選擇目錄 > 話機設定 > 響聲設定欄目 > 鈴聲音量。
- 2 按 4 或 (4) 來更改音量。
- 3 選擇儲存。

### 關閉鈴聲

- 從備用狀態中,按住 (#-\*)。
- 除鬧鐘響鈴外,所有鈴聲亦會受影響。

### 設定震動提示

- 1 從備用狀態中,選擇目錄 > 話機設定 > 響聲設定欄目 > 震動提示。
- 2 選擇一個選項。

### 螢幕定向

您可以將螢幕更改為橫向或縱向,或選 擇自動旋轉,讓您在旋轉手機時更改螢 幕定向。

### 在媒體內更改螢幕定向

1 從備用狀態中,選擇目錄 > 媒體 > 設定 > 定向。

### 2 選擇一個選項。

更多功能 57

### 遊戲

您的手機包含了幾個遊戲。您亦可以下 載遊戲。大部份遊戲都具備說明文字。

#### 開始遊戲

1 從備用狀態中,選擇目錄 > 媒體 > 遊戲。 2 選擇一個遊戲。

### 結束遊戲

 $\bullet$   $\frac{1}{2}$   $\bullet$ 

### 應用程式

您可以下載及執行 Java 應用程式。 您亦可以查看資料或設定不同的權限。

### Java 應用程式的互聯網模式

有些 Java 應用程式需要連接互聯網以 接收資料。大部份的 Java 應用程式會 使用與您的網上瀏覽器相同的互聯網 設定。如果無法使用 Java 應用程式, 請參閱第 [61](#page-62-0) 頁的[疑難排解](#page-62-0)。

### 選擇 Java 應用程式

- 1 從備用狀態中,選擇目錄 > 個人助理 > 應用程式。
- 2 選擇一個應用程式。

### 查看 Java 應用程式的相關資料

- 1 從備用狀態中,選擇目錄 > 個人助理 > 應用程式。
- 2 翻閣到某個應用程式並選擇選項 > 資料。

### 設定 Java 應用程式的權限

- 1 從備用狀態中,選擇日錄 > 個人助理 > 應用程式。
- 2 翻閱到某個應用程式並選擇選項 > 權限設定。
- 3 設定權限。

#### Java 應用程式的螢幕大小

有些 Java 應用程式在設計上只適用於 特定的螢幕大小。進一步資料,請聯絡 應用程式的廠商。

### 設定 Java 應用程式的螢幕大小

- 1 從備用狀態中,選擇日錄 > 個人助理 > 應用程式。
- 2 翻閣到某個應用程式並選擇選項 > 螢幕大小。
- 3 選擇一個選項。

### Walk Mate

Walk Mate 是一個腳步點算器應用程 式,會記錄您的步行數以及還差幾步 才達到單日目標。您可以在使用 Walk Mate 時將手機放入口袋。您亦可以設 定 Walk Mate 作為牆紙供備用狀態中 查看。

### 設定 Walk Mate 作為牆紙

- 1 從備用狀態中,選擇日錄 > 話機設定 > 顯示屏欄目。
- 2 選擇牆紙 > 應用程式。
- 3 選擇 Walk Mate。

### <span id="page-60-0"></span>在背景中使用 Walk Mate

當您想要杳看 Walk Mate 時,可以開啟 該應用程式,然後將它縮到最小以在背 景中執行。

您不能既將 Walk Mate 縮到最小又當作 牆紙使用。要將 Walk Mate 縮到最小, 必須先用其他牆紙替換。

### 開啟 Walk Mate

• 從備用狀態中,選擇目錄 > 個人助理 > 應用程式 > Walk Mate。

### 將 Walk Mate 縮到最小

- 1 從備用狀態中,選擇目錄 > 個人助理 > 應用程式 > Walk Mate。
- 2 按 < 赫撰擇縮到最小。

### 在縮到最小時開啟 Walk Mate

- 1 按 (图)。
- 2 翻閱到執行中程式欄目並選擇 Walk Mate •
- 3 選擇恢復。

### 安全鎖

#### SIM 卡鎖

此安全鎖只能保護您的服務登記。您的 手機仍可以使用新的 SIM 卡操作。若 安全鎖已啟動,您就必須輸入 PIN 碼 ( 個人識別號碼 )。

若您連續三次輸入錯誤的 PIN 碼, SIM 卡便會鎖定,而您需要輸入您的 PUK 碼 ( 個人解鎖密碼 )。您的 PIN 碼及 PUK 碼是由您的網絡服務商提供。

### 將 SIM 卡解鎖

- 1 當螢幕顯示 PIN 碼被鎖定的信息時,輸 入您的 PUK 碼並選擇確定。
- 2 輸入 4 至 8 個數位的新 PIN 碼並選擇 確定。
- 3 重新輸入新的 PIN 碼並選擇確定。

### 編輯 PIN 碼

- 1 從備用狀態中,選擇日錄 > 話機設定 > 一般設定欄目 > 安全設定 > 安全鎖 > SIM 卡保護 > 更改 PIN 碼。
- 2 輸入您的 PIN 碼並選擇確定。
- 3 輸入 4 至 8 個數位的新 PIN 碼並選擇 確定。
- 4 重新輸入新的 PIN 碼並選擇確定。
- 若螢幕顯示密碼不符,表示您輸入的新 PIN 碼錯誤。 若螢幕顯示 PIN 碼錯誤,然後顯示原有 PIN 碼:, 表示您輸入的舊 PIN 碼錯誤。

### 使用 SIM 卡鎖

- 1 從備用狀態中,選擇日錄 > 話機設定 > 一般設定欄目 > 安全設定 > 安全鎖 > SIM 卡保護 > 保護。
- 2 選擇一個選項。
- 3 輸入您的 PIN 碼並選擇確定。

更多功能 59

### 電話鎖

您可以防止您的手機遭到盜用。將電話 鎖密碼 (0000) 更改為任何 4 至 8 個數 位的個人密碼。

緊記您的新密碼是非常重要的。若您忘 記了密碼,您必須將手機送回當地的 Sony Ericsson 經銷商。

### 使用電話鎖

- 1 從備用狀態中,選擇日錄 > 話機設定 > 一般設定欄目 > 安全設定 > 安全鎖 > 手機保護 > 保護。
- 2 選擇一個選項。
- 3 輸入電話鎖密碼並選擇確定。

#### 將手機解鎖

• 輸入您的密碼並選擇確定。

#### 更改電話鎖密碼

- 1 從備用狀態中,選擇日錄 > 話機設定 > 一般設定欄目 > 安全設定 > 安全鎖 > 手機保護 > 更改密碼。
- 2 輸入舊的密碼並選擇確定。
- 3 輸入新的密碼並選擇確定。
- 4 重複該密碼並選擇確定。

### 按鍵鎖

您可以使用此安全鎖來避免意外撥號。 您不需要將按鍵解鎖即可接聽來電。

您仍然能夠撥出國際緊急號碼 112。

### 使用自動鍵盤鎖

- 1 從備用狀態中,選擇日錄 > 話機設定 > 一般設定欄目 > 安全設定 > 自動鍵 盤鎖。
- 2 選擇一個選項。

### 手動地將按鍵解鎖

• 從備用狀態中,按任何鍵並選擇解鎖 > 確定。

#### IMEI 號碼

請保留一份 IMEI ( 國際移動設備識別 ) 號碼的複本,以防手機失竊。

#### 查看 IMEI 號碼

• 從備用狀態中,按 (\*a/A)、(#-?)、(0 +)、  $\left(\overline{6}\right)$   $\cdot$   $\left(\overline{4\cdot5}\right)$   $\circ$ 

## <span id="page-62-0"></span>疑難排解

有些問題將需要您致電您的網絡服務商。 若需要淮一步的支援,請登上 [www.sonyericsson.com/support](http://www.sonyericsson.com/support) 網站。

### 常見問題

### 我無法與互聯網服務同步、使用互聯 網、PlayNow™、TrackID™、我的好 友、Java、多媒體信息、電子郵件或撰 寫 blog

您的服務登記並不包括數據容量。缺少 設定或設定錯誤。

您可以登上

[www.sonyericsson.com/support](http://www.sonyericsson.com/support) 網站 下載設定。

**。**<br>●1. 推一步資料,請聯終您的網絡服務商或服 務供應商。

### 我的手機記憶容量出現問題或手機運作 緩慢

每天重新啟動手機以空出記憶空間或執 行恢復原設定。

#### 恢復原設定

若您選擇重設設定,您對設定作出的更 改將會被刪除。

如果您選擇全部重設,您的設定和內容 ( 如通訊錄、信息、圖片、聲音和下載 的遊戲 ) 都會被刪除。您亦會遺失購買 手機時的內容。

### 重設手機

- 1 從備用狀態中,選擇日錄 > 話機設定 > 一般設定欄目 > 恢復原設定。
- 2 選擇一個選項。
- 3 依照出現的指示進行。

#### 我無法為手機充電,或電池容量低

充電器並未妥善地連接或電池的接觸不 良。請取下電池並清潔連接端。

電池已耗損並需要更換。請參閱第 [7](#page-8-0) 頁 的[將電池充電](#page-8-0)。

#### 當我開始為手機充電時,並沒有電池圖 示顯示

可能需要幾分鐘的時間,螢幕才會顯示 電池圖示。

#### 有些目錄選項以灰色顯示

服務尚未啟動。請聯絡您的網絡服務商。

#### 我無法使用手機的 SMS/ 短信息

您必須有服務中心號碼。此號碼乃由您 的服務供應商所提供,而且通常儲存在 SIM 卡中。若您的服務中心號碼並未儲 存在 SIM 卡中,您必須自行輸入該號碼。

### 輸入服務中心號碼

- 1 從備用狀態中,選擇目錄 > 信息功能 > 設定 > 短信息並翻閱到服務中心。若 服務中心號碼儲存在 SIM 卡中,該號碼 便會顯示。
- 2 若沒有號碼顯示,請選擇編輯。
- 3 翻閱到新服務中心及選擇新增。

疑難排解 61

- 4 輸入該號碼,包括國際的 「+」號及國 家 / 地區碼。
- 5 選擇儲存。

#### 我無法使用手機上的多媒體信息

您必須設定 MMS 模式及信息伺服器的 網址。若並沒有 MMS 模式或信息伺服 器存在,您可以從您的網絡服務商或從 [www.sonyericsson.com/support](http://www.sonyericsson.com/support) 網站 接收設定。

### 選擇 MMS 模式

- 1 從備用狀態中,選擇日錄 > 信息功能 > 設定 > 多媒體信息 > MMS 模式。
- 2 選擇某個模式。

#### 設定信息伺服器的網址

- 1 從備用狀態中,選擇目錄 > 信息功能 > 設定 > 多媒體信息。
- 2 翻閱到 MMS 模式及選擇編輯。
- 3 選擇選項 > 編輯。
- 4 翻閱到信息伺服器及選擇編輯。
- 5 輸入網址並選擇症 > 儲存。

### 手機不會響鈴或鈴聲太小

確定靜音模式並未設定為啟動。請參閱 第 [57](#page-58-0) 頁的[關閉鈴聲](#page-58-0)。

檢查鈴聲的音量。請參閱第 [57](#page-58-0) 頁的[設](#page-58-0) [定鈴聲音量](#page-58-0)。

檢查所選擇的模式。請參閱第 [56](#page-57-0) 頁的 [選擇模式](#page-57-0)。

檢查轉接電話選項。請參閱第 [35](#page-36-0) 頁的 [轉接電話](#page-36-0)。

#### 手機無法被其他裝置使用 Bluetooth ( 藍牙 ) 無線技術偵測到

您尚未啟動 Bluetooth( 藍牙 ) 功能。 請確定顯示 / 隱藏手機已設定為顯示 手機。請參閱第 [26](#page-27-0) 頁的*[啟動](#page-27-0)* [Bluetooth\(](#page-27-0) 藍牙) 功能。

### 使用 USB 傳輸線時,我無法在手機和 電腦間同步或傳送內容。

手機附帶的傳輸線或軟件並未妥善地安裝。 請登上 [www.sonyericsson.com/support](http://www.sonyericsson.com/support) 網站閱讀開始使用指南,其中包含詳細 的安裝指示及疑難排解的指南。

### 我忘記我的密碼備忘錄開啟碼

若您忘記您的開啟碼,您必須重設密碼 備忘錄。這表示密碼備忘錄中的全部項 目都會被刪除。當您下次進入密碼備忘 錄時,您必須和您首次開啟密碼備忘錄 一樣進行。

### 重設密碼備忘錄

- 1 從備用狀態中,選擇目錄 > 個人助理 > 密碼備忘錄。
- 2 連續輸入 3 次錯誤的密碼。
- 3 螢幕便會顯示重設密碼備忘錄 ?。
- 4 選擇是。

如果手機無法啟動,何處可找到 IMEI 號碼等管理資料?

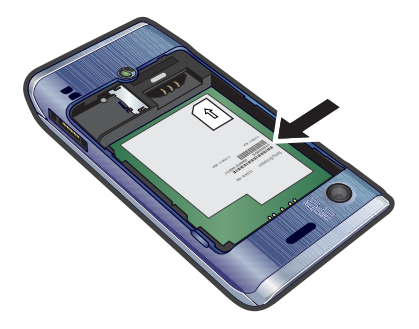

## 錯誤信息

### 插入 SIM 卡

您的手機中沒有 SIM 卡,或您可能不正 確地插入。

請參閱第 [7](#page-8-0) 頁的*插入 [SIM](#page-8-1) 卡*。

SIM 卡的連接端需要清潔。若卡片已損 壞,請聯絡您的網絡服務商。

### 請插入正確 SIM 卡

您的手機已設定為只能使用某些 SIM 卡。請檢查您是否使用正確的網絡商  $SIM + \circ$ 

#### PIN 碼錯誤或 PIN2 碼錯誤

您輸入的 PIN 碼或 PIN2 碼錯誤。

請輸入正確的 PIN 碼或 PIN2 碼並選擇 是。請參閱第 [5](#page-6-0) 頁的 [PIN](#page-6-0) 碼。

### PIN 碼被鎖定或 PIN2 碼被鎖定

您已連續三次輸入錯誤的 PIN 碼或 PIN2 碼。

要解鎖,請參閱第 [59](#page-60-0) 頁的 [SIM](#page-60-0) 卡鎖。

### 密碼不符

您輸入的密碼並不相符。當您要更改安 全密碼 (例如您的 PIN 碼)時,您必須 確認新的密碼。請參閱第 [59](#page-60-0) 頁的 [SIM](#page-60-0)  [卡鎖](#page-60-0)。

### 無網絡覆蓋

您的手機處於 Flight mode ( 飛航模式 )。 請參閱第 [52](#page-53-0) 頁的 [Flight mode \(](#page-53-0) 飛航 [模式](#page-53-0) )。

您的手機並沒有接收任何網絡信號,或 接收的信號太弱。請聯絡您的網絡服務 商,並確認網絡有覆蓋您所在的位置。

SIM 卡並未正常運作。請將您的 SIM 卡 插入另一部手機。若 SIM 卡正常運作, 可能是您的手機引致這個問題。請聯絡 最接近的 Sony Ericsson 服務地點。

### 只限緊急通話

您在網絡範圍內,但並不被允許使用。 不過在緊急的情況下,部份網絡服務商 會允許您撥出國際緊急號碼 112。請參 閱第 [30](#page-31-0) 頁的[緊急通話](#page-29-0)。

### PUK 碼被鎖定 , 聯絡網絡商。

您連續 10 次輸入錯誤的個人解鎖密碼 (PUK 碼 )。

### 國家 / 地區 雷話號碼 電子型 雷子郵件地址

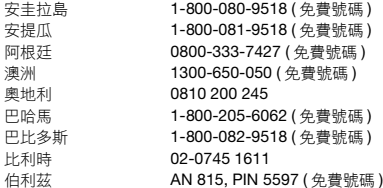

## 重要資料

### Sony Ericsson 客戶網站

在 [www.sonyericsson.com/support](http://www.sonyericsson.com/support) 網站上,您會找 到一個支援部份,只需點擊幾次就能找到說明及提示。 在當中您可以找到最新的軟件更新,及怎樣更有效 地使用產品的提示。

### 服務及支援

您可以享受一系列尊享的服務權益,例如:

- 全球及本地網站所提供的支援。
- 一個全球化的 Call Center 網絡。
- 一個龐大的 Sony Ericsson 服務夥伴網絡。
- 一段保養期。要更加瞭解保養的條款,可參閱本用 戶指南。

您可以在 [www.sonyericsson.com](http://www.sonyericsson.com) 找到最新的支援 工具及資料。有關網絡商特定的服務及功能,請查 詢您的網絡服務商。

您亦可以聯絡我們的 Call Center。若您的國家 / 地區 並未出現在清單中,請聯絡您當地的經銷商。( 除非 該電話號碼屬免費號碼,否則將按長途電話收費, 包括當地適用的稅項。)

若您的產品需要保養服務,請聯絡您購買產品的經 銷商或我們其中一個授權客戶服務中心。請保存購 買證明,以便申請保養服務。

questions.CO@support.sonyericsson.com questions.CO@support.sonyericsson.com questions.CO@support.sonyericsson.com questions.AU@support.sonvericsson.com questions.AT@support.sonyericsson.com questions.CO@support.sonyericsson.com questions.CO@support.sonyericsson.com questions.BE@support.sonvericsson.com questions.CO@support.sonyericsson.com

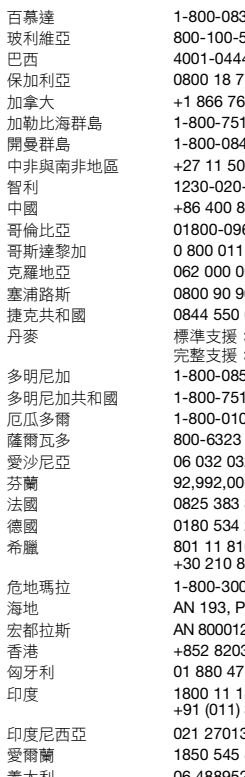

完整支援:9013 1444 ( 每分鐘 DKK 4.80 元 ) 99 19 19 39011111

3-9518 ( 免費號碼 ) questions.CO@support.sonyericsson.com 542 ( 免費號碼 ) questions.CO@support.sonyericsson.com 4 ( 免費號碼 ) ouestions.BR@support.sonvericsson.com 保加利亞 0800 18 778 questions.bg@support.sonyericsson.com 加拿大 +1 866 766 9374 questions.CA@support.sonyericsson.com -3370 (免費號碼) questions.CO@support.sonvericsson.com 開曼群島 1-800-084-9518 ( 免費號碼 ) questions.CO@support.sonyericsson.com 06 0123 questions.CF@support.sonyericsson.com 智利 1230-020-0656 ( 免費號碼 ) questions.CO@support.sonyericsson.com 10 0000 questions.CN@support.sonyericsson.com 66-080 (免費號碼) questions.CO@support.sonyericsson.com 0400 (免費號碼) questions.CO@support.sonyericsson.com 克羅地亞 062 000 000 questions.HR@support.sonyericsson.com auestions.cy@support.sonyericsson.com 055 questions.CZ@support.sonyericsson.com 丹麥 標準支援:3331 2828 ( 免費號碼 ) questions.DK@support.sonyericsson.com

5-9518 ( 免費號碼 ) questions.CO@support.sonyericsson.com -3370 (免費號碼) questions.CO@support.sonyericsson.com 厄瓜多爾 1-800-0102-50 ( 免費號碼 ) questions.CO@support.sonyericsson.com (免費號碼) questions.CO@support.sonyericsson.com 愛沙尼亞 06 032 032 questions.ee@support.sonyericsson.com 00 questions.FI@support.sonyericsson.com 法國 0825 383 383 questions.FR@support.sonyericsson.com 2020 (當地費率) questions.DE@support.sonyericsson.com 0810 (免費號碼) questions.GR@support.sonvericsson.com

0-0057 (免費號碼) questions.CO@support.sonyericsson.com 海地 AN 193, PIN 5598 ( 免費號碼 ) questions.CO@support.sonyericsson.com 22. PIN 5599 ( 免費號碼 ) guestions.CO@support.sonyericsson.com 香港 +852 8203 8863 questions.HK@support.sonyericsson.com 47 questions.HU@support.sonyericsson.com 800 (免費號碼) questions.IN@support.sonyericsson.com

absolutions.ID@support sonyericsson.com 888 (當地費率) questions.IE@support.sonvericsson.com 義大利 06 48895206 ( 當地費率 ) questions.IT@support.sonyericsson.com

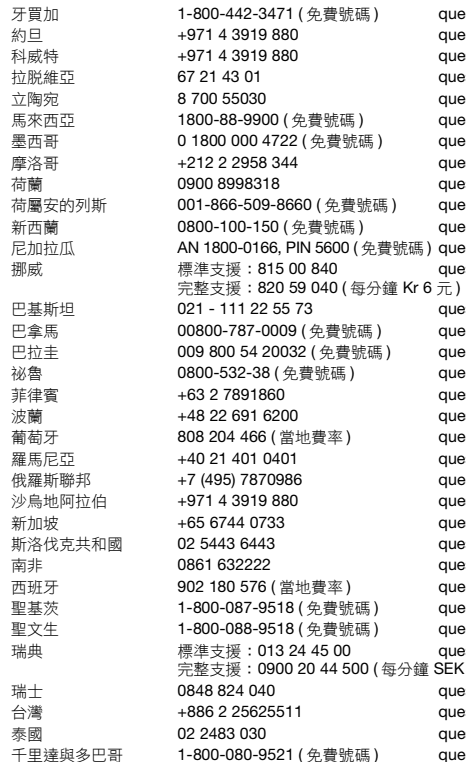

stions.CO@support.sonyericsson.com stions.jo@support.sonvericsson.com stions.kw@support.sonvericsson.com stions.lv@support.sonyericsson.com stions.LT@support.sonyericsson.com stions.MY@support.sonvericsson.com stions.MX@support.sonyericsson.com stions.ma@support.sonyericsson.com stions.NL@support.sonvericsson.com estions.CO@support.sonyericsson.com stions.NZ@support.sonvericsson.com stions.CO@support.sonvericsson.com stions.NO@support.sonyericsson.com

stions.PK@support.sonyericsson.com stions.CO@support.sonvericsson.com stions.CO@support.sonvericsson.com stions.CO@support.sonyericsson.com stions.PH@support.sonyericsson.com stions.PL@support.sonvericsson.com stions.PT@support.sonyericsson.com stions.RO@support.sonyericsson.com stions.RU@support.sonvericsson.com stions.sa@support.sonyericsson.com estions.SG@support.sonyericsson.com stions.SK@support.sonvericsson.com stions.ZA@support.sonyericsson.com estions.ES@support.sonyericsson.com stions.CO@support.sonvericsson.com stions.CO@support.sonyericsson.com stions.SE@support.sonyericsson.com 7元)

stions.CH@support.sonyericsson.com stions.TW@support.sonvericsson.com stions.TH@support.sonvericsson.com stions.CO@support.sonyericsson.com

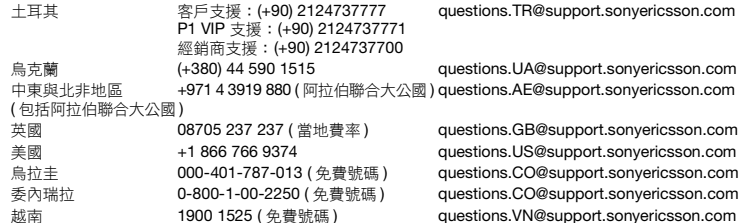

## 安全及有效使用指引

請遵守這些指引。未能遵守這些指引 有可能對健康產生潛在危險或是引致 產品故障。如果您對產品的正常功能 有任何懷疑,請在充電或使用之前, 將產品交予認可的授權客戶服務中心檢查。

### 對保養及安全使用產品的建議

- 請小心處理產品,並將其置於清潔無塵的地方。
- 警告!棄置在明火中可能引起爆炸。
- 請勿將本產品置於液體或濕氣或過度潮濕的環境中。
- 請勿將本產品置於溫度過高或過低的 環境中。請勿將電池置於溫度過高的 環境中,不可高於 +60°C (+140°F)。
- $C/140$
- 請勿將本產品置於明火或任何點燃的 煙草附近。
- 請勿撞擊、拋擲、扭曲您的手提電話。
- 請勿染色或是嘗試拆開或改裝本產品。 維修只能由 Sony Ericsson 授權之工作 人員進行。
- 在心臟起搏器或其他醫療裝置與設備 附近使用本產品之前,請先詢問授權 醫療人員,並遵照醫療裝置製造商的 指示使用。

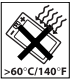

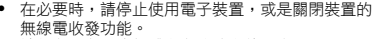

- 請勿在潛在爆炸氣體存在的地方使用本產品。
- 請勿放置您的手提電話或安裝無線器材在汽車安全 氣袋以上的地方。
- 注意:熒幕斷裂或破裂所造成的尖銳碎片,加以碰 觸可能導致受傷。
- 請勿在不舒服或可能會承受壓力的位置使用 Bluetooth( 藍牙 ) 耳機。

### 兒童

警告!避免讓兒童接觸。請勿讓兒童玩 弄手提電話及配件,他們可能會傷害到 自己或其他兒童。產品可能有一些小部 件可被拆卸,易造成吞嚥危險。

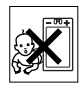

重要資料 67

### 電源供應 (充電器 )

請將充電器連接到產品上所標示的電源。切勿在戶 外或潮濕的地方使用。請勿改動電線,或是讓電線 受到外力損傷或損壞。在清潔前應切斷電源。切勿 改動插頭。若電插頭不適用於電插座,請雇用電工 安裝合適的電插座。連接電源供應器之後,便會有 少許的電量。若要避免浪費這少許的電量,在產品 完全充電之後,請切斷電源。使用非 Sony Ericsson 品牌的充電裝置可能會增加安全風險。

### 電池

新電池或閒置未用的電池,在短時間內未必可以達 到十足的容量。在第一次使用之前,請將電池完全 充電。請按正常用途使用。電池應在 +5°C (+41°F) 及 +45°C (+113°F) 之間的溫度進行充電。請勿將電 池置入口內。請勿將電池接腳與其他金屬物品接觸。 拆下電池前,應先關閉本產品。其效能視溫度、訊 號強度、使用形式、所選功能及語音或數據傳輸而 定。只能由 Sony Ericsson 服務夥伴拆除或更換內 置電池。使用非 Sony Ericsson 品牌的電池可能會 增加安全風險。

### 個人醫療裝置

手提電話可能會干擾植入的醫療裝置。手提電話與 装置之間最少保持 15 厘米 (6 吋 ) 的距離, 可降低 干擾的風險。盡量用右耳聽電話。請勿將手提電話 放在上衣口袋內。如果您懷疑有任何干擾,應立即 關機。使用所有醫療裝置時,都應詢問醫生及醫療 裝置的製造商。

#### 駕駛中

有些汽車製造商要求必須能夠在車內安裝外接天線 的免提組件,否則禁止在車內使用手提電話。請洽 詢您的汽車製造商代表人員,以確保您的手提電話 或 Bluetooth( 藍牙 ) 免提裝置不會影響車內的電子 系統。駕駛車輛時請務必全神貫注,而且必須遵守 當地限制駕駛中使用無線裝置的法例及規例。

### GPS / 位置定位功能

部分產品可提供 GPS / 位置定位功能。位置定位功 能以 「原狀」且 「連同本身具有之一切瑕疵」提 供。Sony Ericsson 對這種位置資訊的準確性不提供 任何保證。

在裝置上使用位置定位資訊有可能發生連接中斷或 錯誤的情形,且可能需要額外的網絡服務支援。請 注意,在建築物和鄰的區域等特定 環境中,此功能可能會減弱或無法使用。

注意: 在駕駛情況下請謹慎使用 GPS, 避免浩成 分心。

### 緊急通話

緊急通話不能保證在任何情況下均可接通。因此絕 不能僅僅依靠手提電話進行重要通訊。在使用電話 網絡或某些網絡服務和 / 或電話功能時,可能無法 在任何地方都能撥出電話。

### 天線

使用非 Sony Ericsson 所銷售的天線裝置可能會損壞 您的手提電話、減低效能及令 SAR 水平超出所制定 的上限。請勿用手蓋住天線,否則會影響通話質素、 能量水平,還會縮短通話及備用時間。

### 無線電頻率 (RF) 的曝露及 SAR

手提電話或 Bluetooth( 藍牙) 免提裝置開機時,會 發出低水平的無線電頻率能量。經過定期性及徹底 的科學研究結論,已制定出一套國際安全指引。這 些指引設立了曝露於無線電頻率能量的認可水平。 這些指引包括一個安全範圍,並計算了任何量度上 的差異,能保障所有人類的安全。

比吸收率 (SAR) 是用作量度使用手提電話時身體所 吸收的無線電頻率能量數量的單位。SAR 數值是取 決於在實驗室狀況下最高的已驗證能量水平,但是 因為手提電話的設計是使用最低所需的電量來連接 選擇的網絡,因此真正的 SAR 水平可能遠低於此數 值。並無證據顯示 SAR 數值不同,安全性就會不同。 在美國銷售的帶有無線電收發器的產品,必須經過 美國聯邦通信委員會 (FCC) 的認証。如有必要,會 針對在耳朵上及隨身擄帶進行測試。對於在身上擄 帶的操作,手提電話已經過測試,其中一個是將手 提電話放置在離身體最少 15 毫米,而手提電話附 近並沒有任何金屬部件存在;另一個是妥善使用適 當的 Sony Ericsson 配件並且隨身擄帶。

如需有關 SAR 及無線電頻率曝露的進一步資料,請 至 [www.sonyericsson.com/health](http://www.sonyericsson.com/health)。

### 惡意軟件

惡意軟件 (Malware) 是會讓您手提電話和電腦受到 傷害的軟件。惡意軟件或是有害的應用程式包括了 病毒、破壞程式、間諜軟體和其他不想要的程式。 當您的裝置使用安全方式來防範, Sony Ericsson

68 重要資料

不保證或負責您的裝置能免於惡意軟件的破壞。不 過為了減少惡意軟件的攻擊,您可以在下載或是接 受應用程式時多加留意,不要開啟或是回應不明來 源的訊息,請使用可靠的服務來連接互聯網,並且 只從能夠信賴的來源下載內容至您的手提電話。

### 配件

僅可使用 Sony Ericsson 品牌的原廠配件,並且僱用 認可的授權客戶服務中心。Sony Ericsson 並不負責 測試其他廠商的配件。配件可能會影響無線電頻率 曝露、無線電效能、音量、電子安全及其他方面。 其他廠商的配件和部件可能會對您的健康及安全產 生風險,或是降低產品效能。

### 可使用的解決方案 / 特殊需要

在美國,相容的 Sony Ericsson 手提電話可與 TTY 終端 ( 連同所需的配件 ) 一起使用。如需進一步資料, 可致電 Sony Ericsson 特殊需要中心,電話是 877 878 1996 (TTY) 或 877 207 2056 (語音), 或者請至 是 [www.sonyericsson-snc.com](http://www.sonyericsson-snc.com)。

### 舊電器及電子器材的棄置

電子器材和電池不得以一般家居廢棄物 所用的方式處置,而應交至適當的收集 點進行循環處理。這麼做可幫助防止對 環境及人類健康的潛在負面影響。請聯

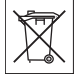

絡您當地的市政辦事處、您的家居廢棄處置服務、 您購買產品的商號,或致電 Sony Ericsson 熱線中 心,查詢當地的規例。

#### 電池的棄置

如需進一步資料,請查詢當地的規例, 或致電 Sony Ericsson 熱線中心。切 勿跟市政垃圾一同棄置。

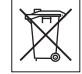

### 記憶卡

若您的產品隨機附帶一張可卸除式記憶卡,它通常 相容於您所購買的手機但可能不相容於其他裝置或 這些裝置的記憶卡。在購買或使用之前,請先檢查 其他裝置的相容性。若您的產品具有記憶卡讀取裝 置,購買或使用記憶卡前,請先檢查記憶卡相容性。 一般來說,記憶卡在出廠前已格式化。如要重新格 式化記憶卡,請使用相容的裝置進行。使用電腦格 式化記憶卡時,請勿使用標準的操作系統格式。詳 情請參閱裝置的操作指示,或聯絡客戶支援。

#### 警告 !

如果裝置需要使用轉換器以便插入手提電話或其他 裝置,請務必使用所需的轉換器插入卡片。 使用記憶卡時的預防措施:

- 切勿將記憶卡曝露於濕氣中。
- 切勿用您的手或其他金屬物品接觸連接端。
- 切勿撞擊、扭曲、或跌碰記憶卡。
- 切勿嘗試拆開或改裝記憶卡。
- 切勿使用或儲存記憶卡在潮濕或腐蝕性,又或過熱 的地方,例如在夏季被陽光直接照射的密封車廂內、 或暖爐旁邊等。
- 切勿以過份力度按壓或扭曲記憶卡轉換器的末端。
- 請勿讓灰塵或異物維入記憶卡轉換器的插入接口。
- 檢查您已經正確地插入記憶卡。
- 將記憶卡妥善完全地盡插入任何所需的記憶卡轉換 器內。記憶卡在沒有完全插好的情況下可能無法正 常運作。
- 我們建議您為重要的數據作一份副本備份。我們對 任何您所儲存在記憶卡中內容的損失或損壞不會負 上任何責任。
- 移除記憶卡或記憶卡轉換器時,可能引致已記錄資 料受損或遺失,因此請在進行格式化、讀取或寫入 資料時關閉電源。請勿在有靜電或高電磁輻射的場 所使用記憶卡。

### 保護個人資料

請在棄置本產品前清除所有個人資料。若要刪除資 料,請恢復原設定。刪除手提電話記憶庫的資料並 不能確保資料無法回復。即使已恢復原設定, Sony Ericsson 不保證資料一定無法回復,也不負 責確保不外洩任何資料。

#### **響度警告**!

請避免使用可能對聽力造成傷害的音量大小。

重要資料 69

## 使用者授權合約

本裝置隨附的軟件及其媒體是由 Sony Ericsson Mobile Communications AB 及 / 或其聯屬公司及其 第三方供應商及授權者所擁有。

「Sony Ericsson」向您授予一項非專用的使用權, 但這使用權僅限於將 「裝置」與其所安裝或附帶的 「軟件」一併使用。「軟件」的擁有權不得銷售、轉 讓或傳送。

不可使用任何方式探尋 「軟件」或 「軟件」之任何 元件的原始碼,或者抄錄和散佈 「軟件」或修改 「軟件」。您有權將 「軟件」之一切權利及義務轉讓 予第三方,但必須連同您收受 「軟件」之 「裝置」 一併轉讓,且該第三方必須以書面同意遵守此等 規則。

此授權在 「裝置」的可用壽命期間皆為有效。您可 以透過以書面將收受 「軟件」之 「裝置」的一切權 利轉讓予第三方而終止此使用權。

若未遵守這些條款和條件,授權將立即終止。

「Sony Ericsson」及其第三方供應商及授權者保留 「軟件」之一切權利、所有權及利益。

「Sony Ericsson」以及在 「軟件」包含第三方之資 料或編碼的情形下,該第三方,均應有權作為此等 條款之第三方受益人。

此授權應遵守瑞典之法例。以上所述之一切均應適 用於相關法定消費者權益。

若裝置隨附或提供的 「軟件」有額外的條款與條 件,您對 「軟件」的所有權和使用也應該遵守上述 規定。

### 有限保養

Sony Ericsson Mobile Communications AB, S-221 88 Lund, Sweden (以下稱為 「Sony Ericsson」) 及其聯屬公司為您的手提電話及任何您手提電話所 附帶的原廠配件,及 / 或流動電腦產品附件 (以下 稱為 「產品」)提供有限保養。

如果產品需要保養服務,應將其交回您購買產品的 原經銷商或與您當地的 Sony Ericsson Call Center 聯絡 (可能需要長途電話費用)或瀏覽 <www.sonyericsson.com> 網站以索取進一步資料。

### 本公司的保養

依據有限保養的條款,Sony Ericsson 保證手提電話 本產品自客戶原購置時及購置隨後的壹 (1) 年內無設 計、材料及工藝缺陷。任何您手提電話所附帶的原廠 配件自購置日起保養六 (6) 個月。

### 售後服務

若在保養期內,本產品在正常使用和服務情況下由 於設計、材料或工藝缺陷而出現操作問題, Sony Ericsson 在您購買產品國家 / 地區 \* 之授權的 分銷商或服務夥伴,將根據在此所列的條件及條款, 自行按其意願選擇進行修理或更換產品。 若所交回的產品並非根據以下條款享有保養, Sony Ericsson 及其授權維修中心保留徵收一項手續 費的權利。 請注意,當您的 Sony Ericsson 產品經修理或更換 後,您有些個人設定、下載或其它資料可能會失去。 目前,Sony Ericsson 可能受適用的法例、其它規定 或技術限制,不能對某些下載作備份拷貝。 Sony Ericsson 不會就任何類型資料之任何損失負上 任何責任,亦不會向您補償任何該些損失。在您將

您的 Sony Ericsson 產品交回作修理或更換前,您任 何時候都應該為儲存在您 Sony Ericsson 產品內的所 有資料如下載、行事曆及通訊錄等作備份拷貝。

### 條款

- 1 只有出示 Sony Ericsson 授權經銷商為此產品發給原 購買者並列有購買日期和序列號碼 \*\* 的原有購買證 明,連同需修理或更換的產品,方予以保養。如果 在購買本產品後,保養單已被撤換或修改, Sony Ericsson 保留拒絕保養的權利。
- 2 如果 Sony Ericsson 對產品進行修理或更換,對於修 理或更換過的產品仍實行有限期保養,限期為產品 的尚餘保養期或者九十(90)天保修,以較長者為準。 修理或更換可由功能相等的修複件來完成。更換下 來的壞部件或元件將成為 Sony Ericsson 的財產。
- 3 任何由於正常磨損、誤用,包括但不局限於不遵照 Sony Ericsson 產品使用和維護指導下的非正常及慣 常方式使用而引致的產品失效均不在本保養範圍之 內。此外,由於外事故、軟件或硬件改裝或調整、 不可抗力致損或受潮致損而引致的產品失效亦均不

70 重要資料
在本保養範圍之內。一枚可循環充電的電池可以被 充電及放電數百次。不過,電池最終亦會耗損 – 這 並不是一種缺陷。當電池的通話時間或備用時間顯 著地縮短,這便是時候要更換您的電池。

Sony Ericsson 建議您只使用 Sony Ericsson 認可的 電池及充電器。各手機間可能會出現輕微的螢幕光 暗及顏色差異。螢幕上可能會有微細的光點或黑點。 這些稱為缺陷性像素,並會由於個別點子出現故障 而發生,而且不能作調校。兩個缺陷性像素被認為 是可以接收的。各手機間可能會出現輕微的相機影 像外觀差異。這並無不正常及不能被認為是缺陷性 相機模組。

- 4 由於產品操作所依靠的蜂巢式系統由獨立於 Sony Ericsson 的經營商提供, Sony Ericsson 並不 會為此系統的操作、可用性、覆蓋、服務或範圍負責。
- 5 此保養並不包括由於軟件安裝、改裝、服務或由非 Sony Ericsson 授權之工作人員所進行的維修或拆開 產品而導致的產品失效。
- 6 此保養並不包括由於使用並非 Sony Ericsson 品牌原 廠及預期與產品一起使用的配件或其它週邊裝置, 而導致的產品失效。
- 7 在產品上改動任何封記將導致保養失效。
- 8 公司只承認此印刷的有限保養,其他任何保養,不 管是書面的還是口頭的,一概無效。所有隱含保養, 包括但不局限於產品品質保養及產品適合作某一特 定用途的隱含保養,均以此保養之期限為準。 SONY ERICSSON 或其授權者對於法律不予承認的 任何性質的偶發性或附帶性損壞,包括但不局限於 盈利損失及商業虧損,概不負任何法律責任。 有些國家 / 地區 / 州不允許對於偶發性或附帶性損失

拒絕給予或給予有限賠付,或者不允許限定隱含保 養的期限,因此上述限制或拒賠也許不適用於您。 本保養的條款並不影響現行適用的法例下消費者應

有的權益及由買 / 賣合約所賦予消費者相對於經銷商 的權益。

### \* 保養之地理範圍

若您在歐洲經濟區域 (EEA) 內之國家 / 地區、瑞士或 土耳其共和國購買產品,且該產品係專供於 EEA、瑞 士或土耳其等地售賣,則您可於任何 EEA 國家 / 地區、 瑞士或土耳其,依據適用於該國家 / 地區之特定保養 條件獲得產品服務,前提為該國家 / 地區有 Sony Ericsson 授權經銷商售賣完全相同的產品。要 找出您身處的國家 / 地區有否有售賣您的產品,請致 電當地的 Sony Ericsson 客戶服務中心。請注意,您 可能無法在原購買國家 / 地區外獲得某些服務,其原 因可能為同一型號產品的內容物或外觀可能因售賣 國家 / 地區的不同而有所差異。另外請注意,SIM 卡 上鎖的產品有時可能無法維修。

\*\* 在某些國家 / 地區可能需要額外資料。例如有效的 保養卡。

## FCC Statement

This device complies with Part 15 of the FCC rules. Operation is subject to the following two conditions:

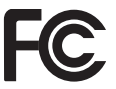

重要資料 71

(1) This device may not cause

harmful interference, and (2) This

device must accept any interference received, including interference that may cause undesired operation.

Any change or modification not expressly approved by Sony Ericsson may void the user's authority to operate the equipment.

This equipment has been tested and found to comply with the limits for a Class B digital device, pursuant to Part 15 of the FCC Rules. These limits are designed to provide reasonable protection against harmful interference in a residential installation. This equipment generates, uses and can radiate radio frequency energy and, if not installed and used in accordance with the instructions, may cause harmful interference to radio communications. However, there is no guarantee that interference will not occur in a particular installation.

If this equipment does cause harmful interference to radio or television reception, which can be determined by turning the equipment off and on, the user is encouraged to try to correct the interference by one or more of the following measures:

-- Reorient or relocate the receiving antenna.

-- Increase the separation between the equipment and receiver.

-- Connect the equipment into an outlet on a circuit different from that to which the receiver is connected.

-- Consult the dealer or an experienced radio/TV technician for help.

### Industry Canada Statement

This device complies with RSS-210 of Industry Canada.

Operation is subject to the following two conditions: (1) this device may not cause interference, and (2) this device must accept any interference, including interference that may cause undesired operation of the device.

This Class B digital apparatus complies with Canadian ICES-003.

Cet appareil numérique de la classe B est conforme à la norme NMB-003 du Canada.

## Declaration of Conformity for W595

We, Sony Ericsson Mobile Communications AB of Nya Vattentornet

SE-221 88 Lund, Sweden

declare under our sole responsibility that our product Sony Ericsson type AAD-3052111-BV

and in combination with our accessories, to which this declaration relates is in conformity with the appropriate standards EN 301 511:V9.0.2, EN 301 489-7:V1.3.1, EN 301 908-1:V2.2.1, EN 301 908-2:V2.2.1, EN 301 489-24:V1.3.1, EN 300 328:V1.7.1, EN 301 489-17:V1.2.1, EN 60 950-1:2006 following the provisions of, Radio Equipment and Telecommunication Terminal Equipment directive 1999/5/EC.

Lund, June 2008 CE  $0682$ 

我們符合 R&TTE 規程中的要求 (1999/5/EC)。 Shoii Nemoto. Head of Product Business Group GSM/UMTS

## 索引

## $\overline{B}$

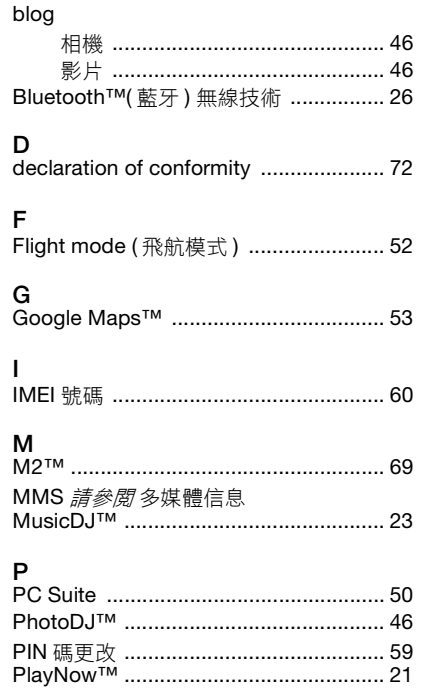

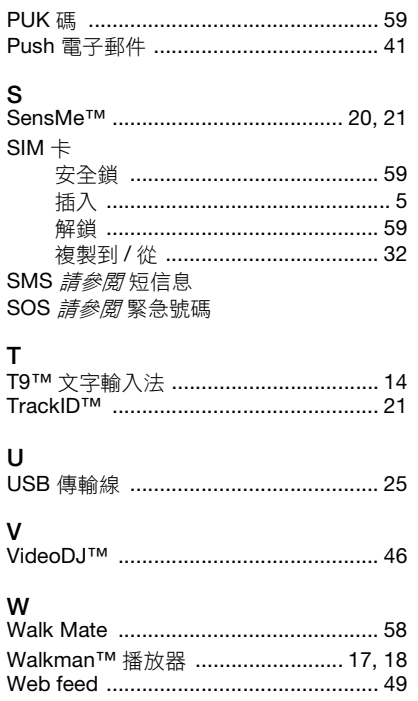

 $73\,$ 索引 This is the Internet version of the User guide. © Print only for private use.

 $\mathsf{L}$ 

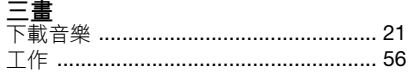

# 四畫<br><sup>互聯網</sup>

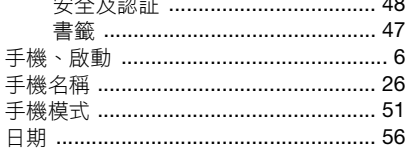

## 五畫

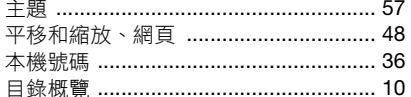

## 六畫

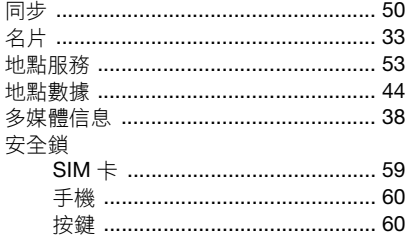

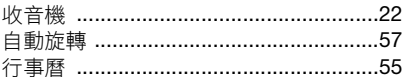

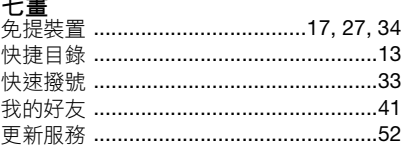

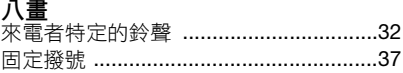

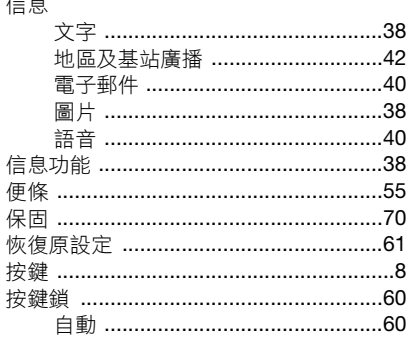

74 索引<br>This is the Internet version of the User guide. © Print only for private use.

 $\sim$ 

九畫

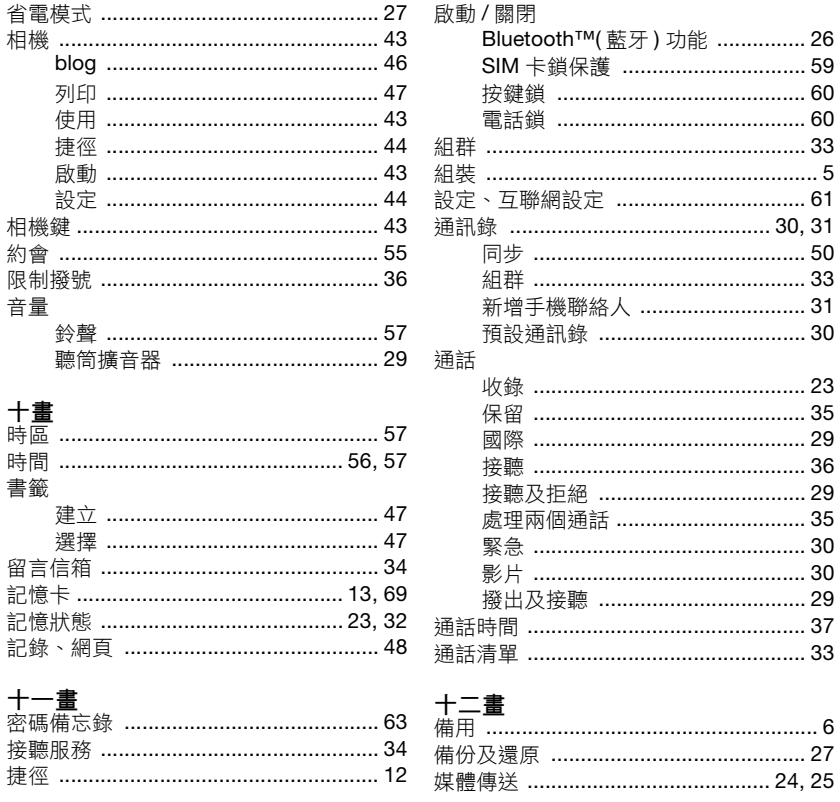

 ${\bf 75}$ 索引

This is the Internet version of the User guide. © Print only for private use.

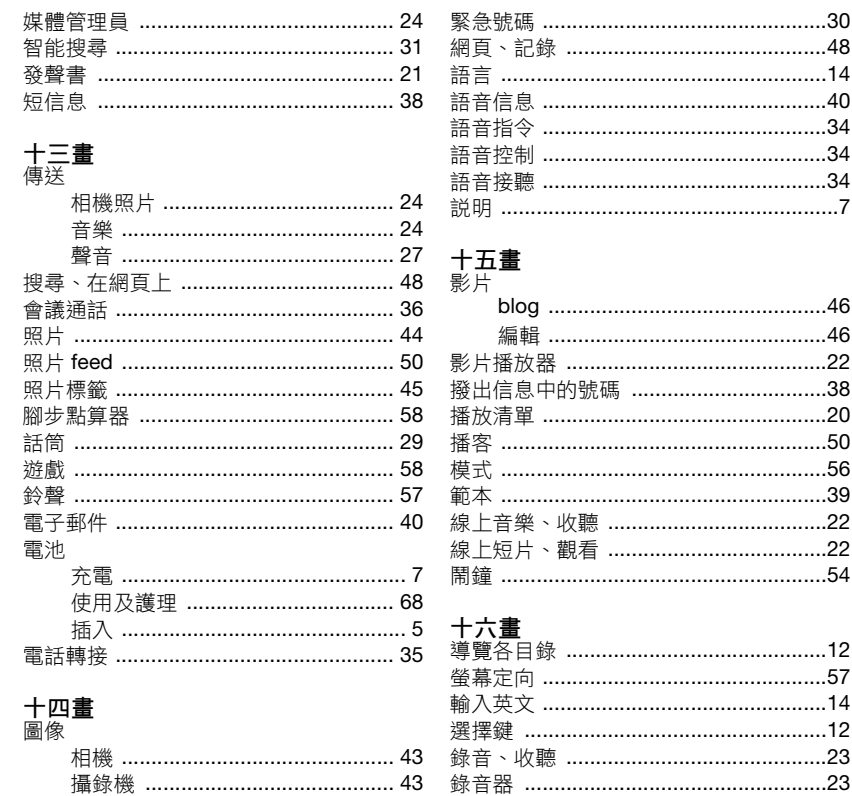

 $\cdots$  40 

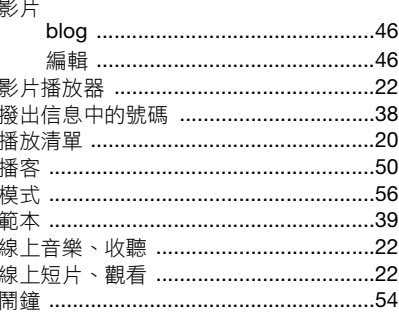

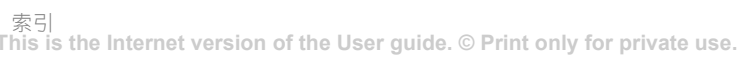

76

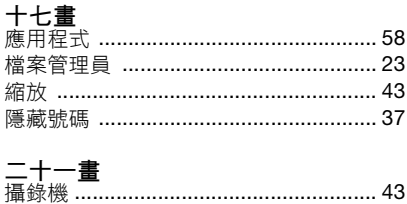